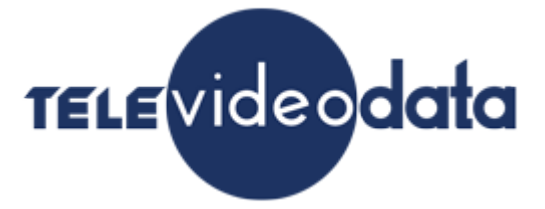

### **Двухканальный HD/SD кодер-транскодер модель М58**

### **стандарта H.264/MPEG-2 , c HDMI/SDI/CVBS входами и IP/ASI выходами .**

**Техническое описание.**

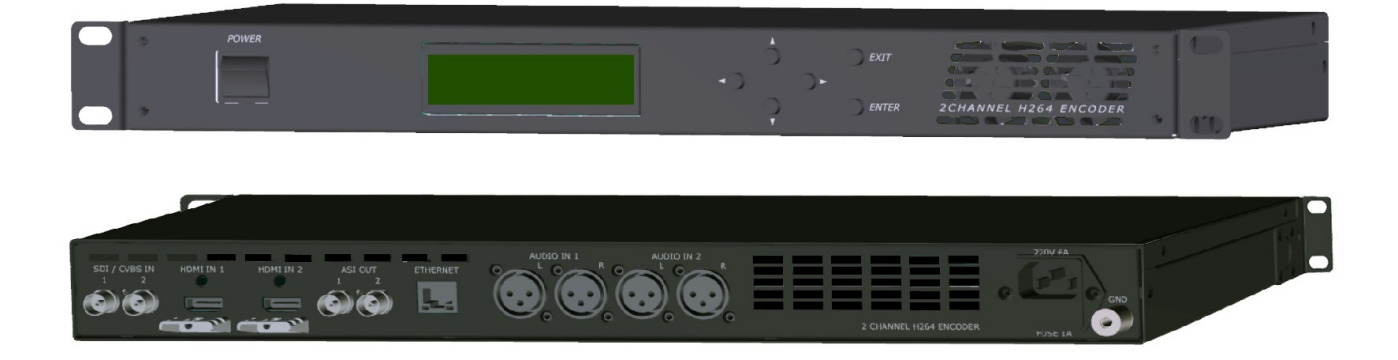

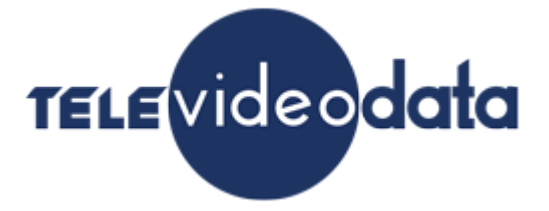

### **Содержание**

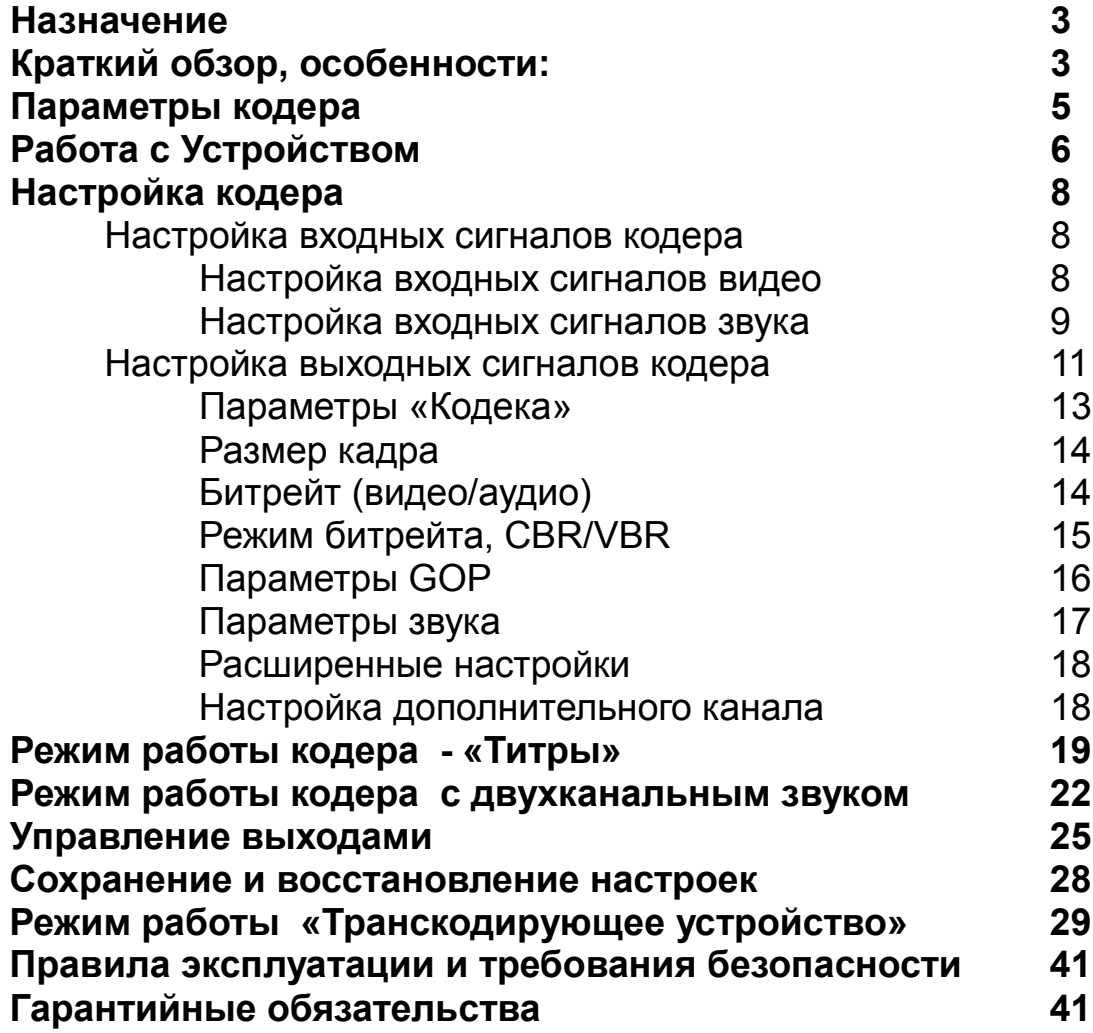

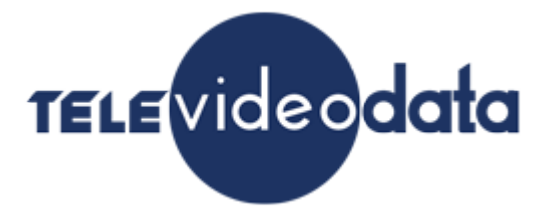

#### **Назначение:**

Кодирующее устройство предназначено для преобразования 2-х входных сигналов. Это могут быть сигналы стандарта SD или HD в формате HDMI/SDI/CVBS.

Кодер позволяет преобразовывать сигналы в стандарт MPEG-2 и в стандарт H.264 (MPEG-4 Part 10) соответствующий по своим показателям стандартам ITU-T H.264 стандарт и ISO/IEC MPEG-4 Part 10 стандарт.

Данное изделие совмещает в себе 2 функции:

- 1. кодер H.264 /MPEG2 с 2 SDI /CVBS входами и 2 HDMI входами;
- 2. транскодер 2-х программ в транспортном потоке.

Выбор функции кодер или транскодер осуществляется простым переключением в программе управления.

В режиме MPEG-4 SD устройство позволяет практически без потери качества изображения, получить объем передаваемых данных в ~1.5 - 2 раза больший, чем при использовании кодирующего устройства стандарта MPEG 2. Использование кодирующего устройства MPEG4/AVC в цифровом кабельном телевидении, MMDS, DVB-T, позволяет передавать большее количество программ в потоке,что уменьшает стоимость в расчете на программу. Кодирующее устройство работает в режиме реального времени и может быть использовано для преобразования цифрового сигнала там, где есть необходимость увеличить объем передаваемых данных без потери качества. Режим HD позволяет получить высококачественное HD изображение на экране телевизора даже при относительно небольших скоростях потока. Так при потоке 6 мбит/cek и разрешении 1920х1080х50i качество HD картинки визуально на экране телевизора можно оценить как достаточно хорошее.

#### **Краткий обзор, особенности:**

Устройство представляет собой два раздельных кодера, которые могут работать независимо.

Выходные сигналы кодера- 2 ASI и 4 IP.

Управление и настройка кодеров осуществляется с помощью утилиты настройки «DeviceSettings», которая может работать самостоятельно, либо как интегрированная в программу «DVBToolkit» или «DVCRypt».

Каждый из кодеров имеет программный входной коммутатор, который позволят выбрать любой из входных сигналов с входа первого или второго кодера. Это позволяет, к примеру, входной сигнал с входа второго кодера подать на вход первого, таким образом, оба кодера будут работать с одним входным сигналом.

В каждом кодере имеется возможность включить тестовый сигнал со звуком, для проверки работоспособности кодера.

Для первого кодера существует возможность передавать два канала звука. Первый канал-это звук с первого кодера, для второго канала используется звук с

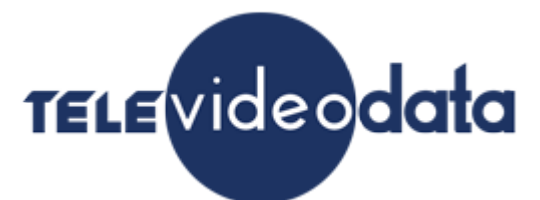

входа второго кодера. То есть, если для первого кодера будет использоваться режим 2-х канального звука, то второй кодер будет отключен (кроме звука), а также будет отключен дополнительный канал на первом кодере.

На сигнал любого из кодеров могут быть наложены «Титры».

В этом режиме могут работать оба кодера.

Осуществляется это следующим образом:

на вход 1- HDMI подается сигнал, на который нужно наложить титры, а на вход 2- HDMI подается выход HDMI видеокарты компьютера(ПК) .На ПК должна быть установлена программа «TitleMaster» с помощью которой и формируется сигнал титров с альфа-каналом.

Описание программы можно скачать на нашем сайте [http://televideodata.ru](http://televideodata.ru/) в разделе «Интернет вещание».

Каждый из кодеров может выдавать на выход дополнительный поток входной программы.

Таким образом, каждый кодер может выдавать на ASI или IP выходы два потока одной программы:

1. Основной поток с разрешением картинки

1920x1080,1440x1080,960x1080,720x1080,1280x704,1280x768,

1024x768,720x576,704x576,544x576,480x576,720x480,704x480,

640x480,544x480,480x480,480x256,320x224,240x180;

2. Дополнительный поток с низкими разрешениями 320x224,320x224 и 240x180.

Разрешение картинки основного и дополнительного потока можно изменять, для чего в настройках есть пресеты.

Настройки каждого кодера позволяют изменять параметры выходного потока (битрейт видео и аудио, профиль, уровень, PID и т.д.)

Программа управления кодерами позволяет также сохранить настройки кодеров в файл, а затем в случае, если они были нарушены восстановить их из сохраненного файла.

Кроме этого управление ASI и IP выходами кодеров позволяет набрать на IP или ASI выход любой из кодеров и любой из каналов (основной или дополнительный), а также режим «Мультиплекс»- MPTS поток с обоих кодеров.

Выбор может быть сделан для каждого ASI выхода, а также для любого из 4х IP выходов .

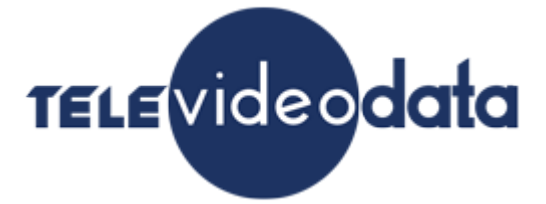

#### **Параметры кодера**

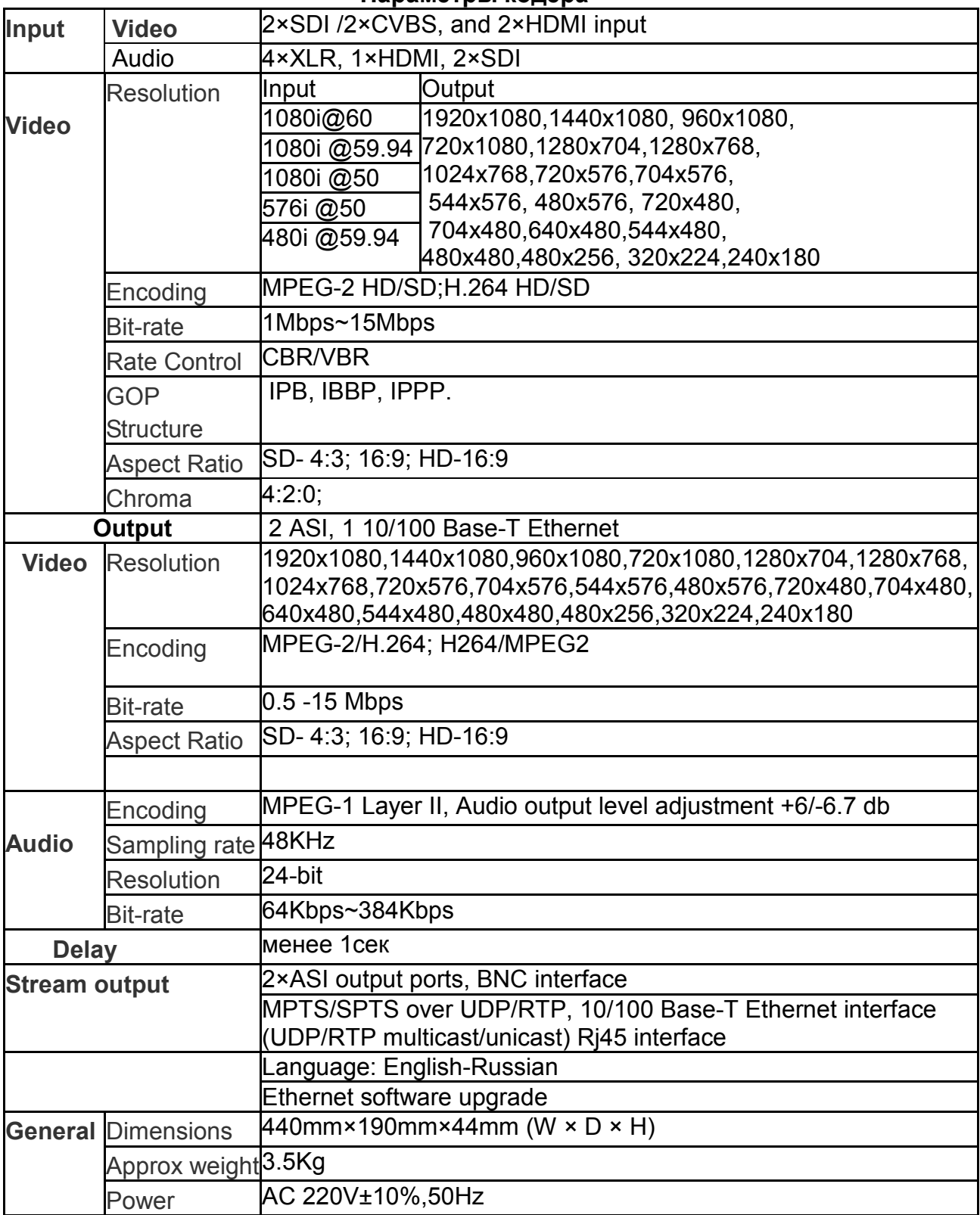

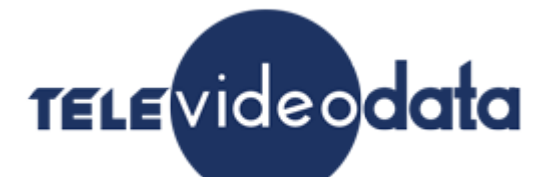

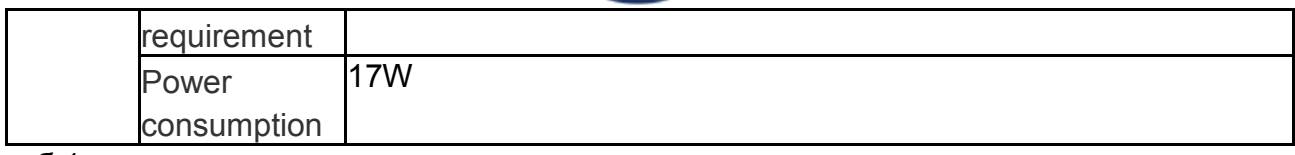

таб.1

#### **Работа с Устройством:**

На рис.1 окно запуска программы «Device Settings» управления кодерами, а на рис.2 окно управления кодерами.

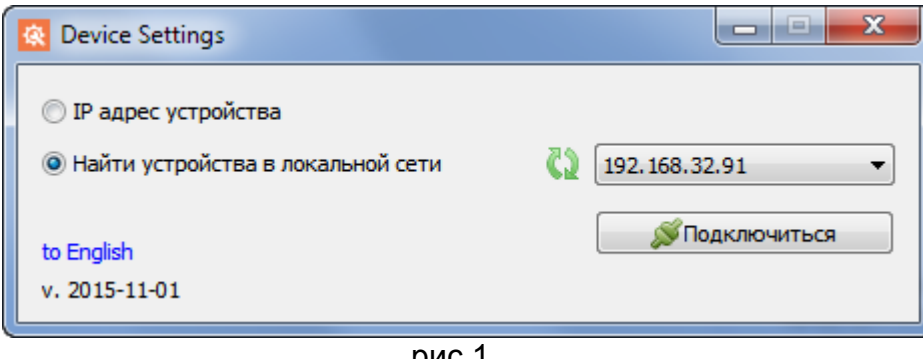

рис.1

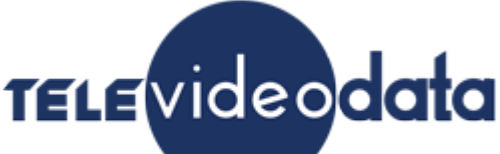

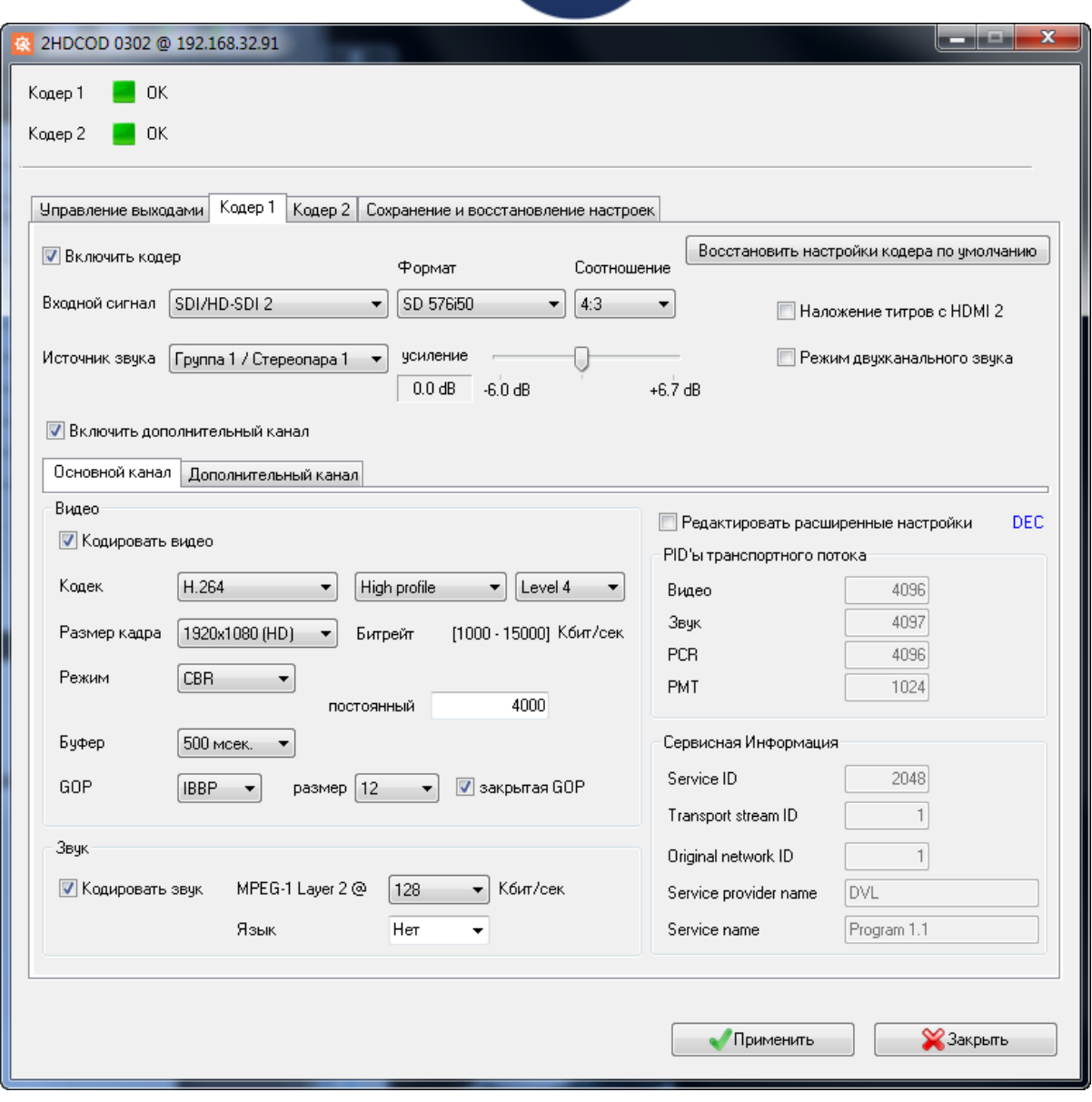

рис.2

Для того чтобы начать работать с устройством ему надо назначить IP адрес и маску сети, в соответствии с той сетью, к которой будет подключен управляющий устройством компьютер.

Для этого может быть использована утилита «EthernetSetup.exe». рис.3

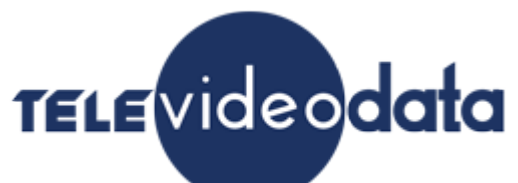

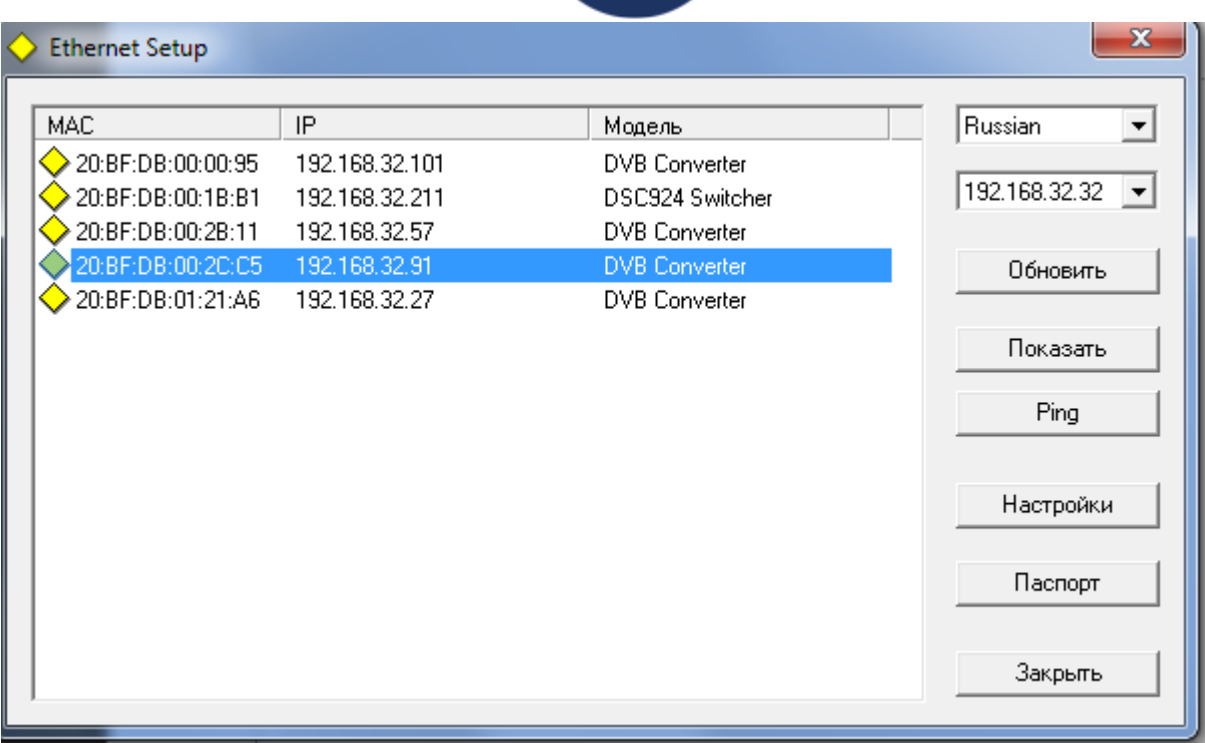

В случае, если для настроек кодера используется программа «DVBToolkit» или «DVCrypt»,установка утилиты «DeviceSetting» не требуется, т.к. она уже интегрирована в оболочку этих программ.

В панели инструментов для запуска программы используется значок «Настройки».

**Внимание!** Серьезную настройку кодера лучше делать подготовленным специалистам.

Обычным пользователям достаточно будет настроек по умолчанию. Интерфейс программы интуитивно понятен и не требует дополнительных пояснений. Все настройки характерны для кодеров и являются обычными для большинства кодеров.

Необходимо помнить, что все настройки будут применены и записаны в кодер только после нажатия кнопки «Применить».

#### **Настройка кодера**

#### **Настройка входных сигналов кодера**

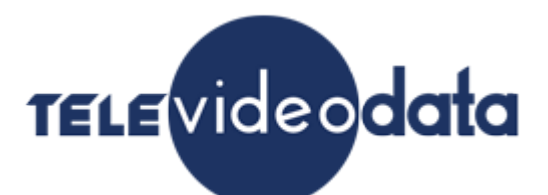

#### Настройка входных сигналов кодеров осуществляется в программе «DeviceSettings» в закладках «Кодер 1» и «Кодер 2», см.рис4

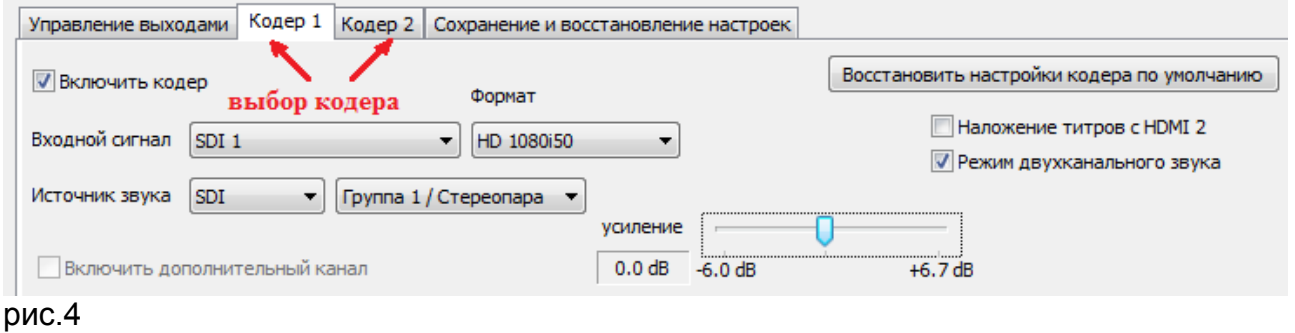

Для начала настройки входных сигналов кодеров необходимо включить галочку «Включить кодер». см.рис.5

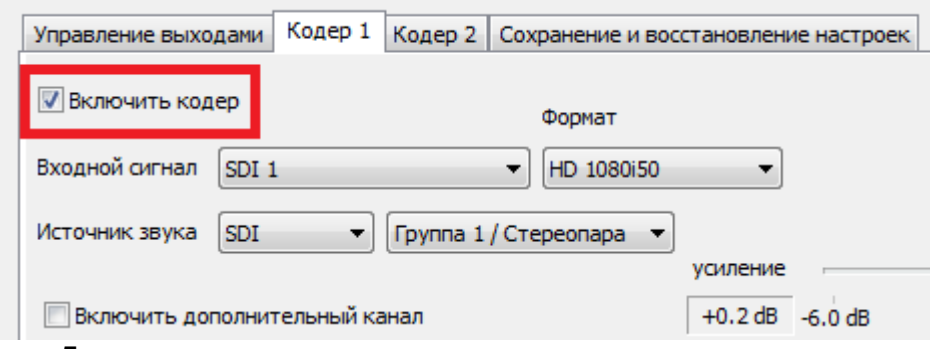

#### рис.5

 В подменю «Входной сигнал» выбираем тип источник входного видео сигнала: SDI1, SDI2, HDMI1, HDMI2, CVBS1, CVBS2 и внутренний источник «Тестовый сигнал» см.рис.6

 В подменю «Формат» выбираем формат входного сигнала: HD [1080i @60/59.94/50,](mailto:1080i@60/59.94/50) SD 576i @50, 480i @59.94. см.рис.7

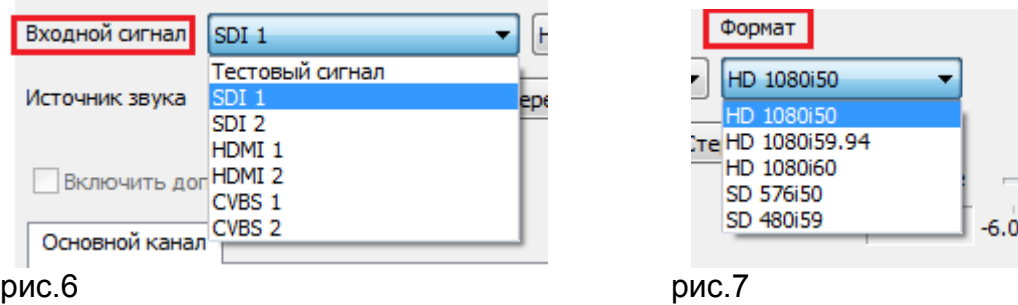

В подменю «Источник звука» выбираем тип входного сигнала звука:

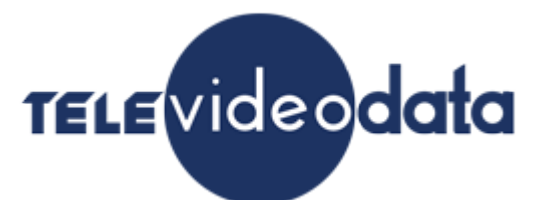

1.«SDI»- вложенный звук в сигнал SDI, при этом можно выделить звук из 4-х звуковых групп, каждая из которых имеет 2 стереопары.см.рис.8

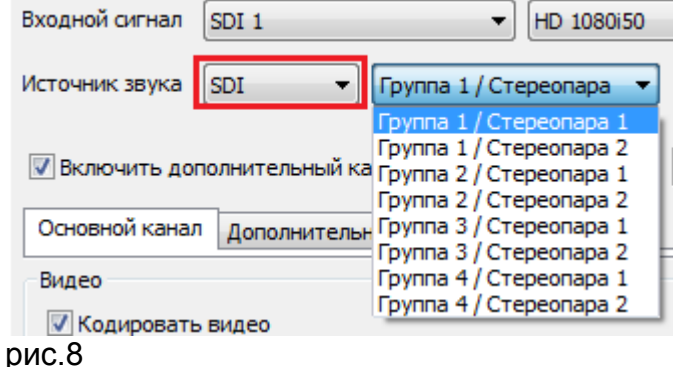

2.«HDMI»- вложенный звук в сигнал HDMI, при этом можно выделить звук из 1 и 2 каналов, 3 и 4 каналов, 5 и 6 каналов, 7 и 8 каналов.см.рис.9

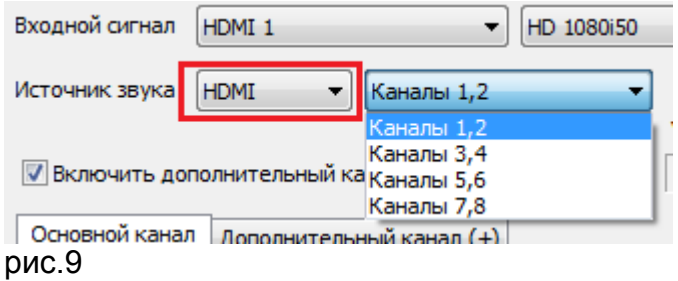

3.«XLR 1+2/3+4»- аналоговый звук, взятый с входов XLR 1+2 или XLR 3+4.см.рис.10

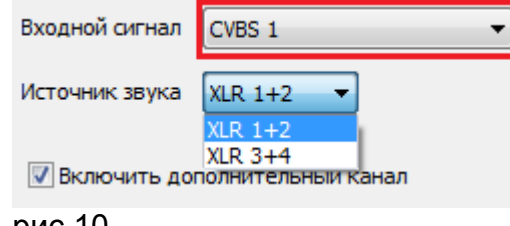

рис.10

**Важно знать ,** что существуют следующие варианты подачи звукового сигнала в зависимости от типа источника входного видео сигнала:

- 1. Если источник видеосигнала- «SDI», то звук может быть взят либо из вложенных в SDI сигнал звуковых групп либо с аналоговых входов XLR 1+2 или XLR 3+4.см.рис.11
- 2. Если источник видеосигнала- «HDMI», то звук может быть взят либо из вложенных в HDMI звуковых каналов либо с аналоговых входов XLR 1+2 или XLR 3+4.см.рис.12
- 3. Если источник видеосигнала- «CVBS», то звук может быть взят только с аналоговых входов XLR 1+2 или XLR 3+4.см.рис.13
- 4. Если источник видеосигнала- «Тестовый сигнал», то звук будет взят со встроенного аудио источника сигнала 1 кГц уровнем 0 dB.рис.14

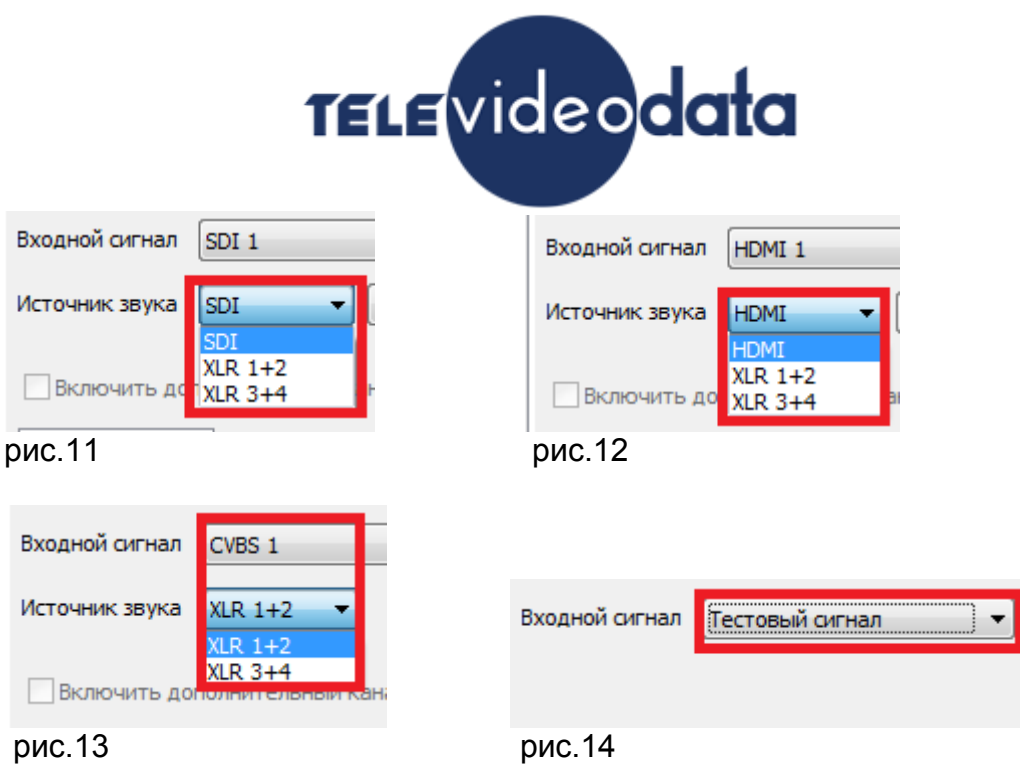

Также в каждом из 2-х кодеров можно регулировать уровень звука входного сигнала от -6 dB до +6.7 dB.см.рис.15

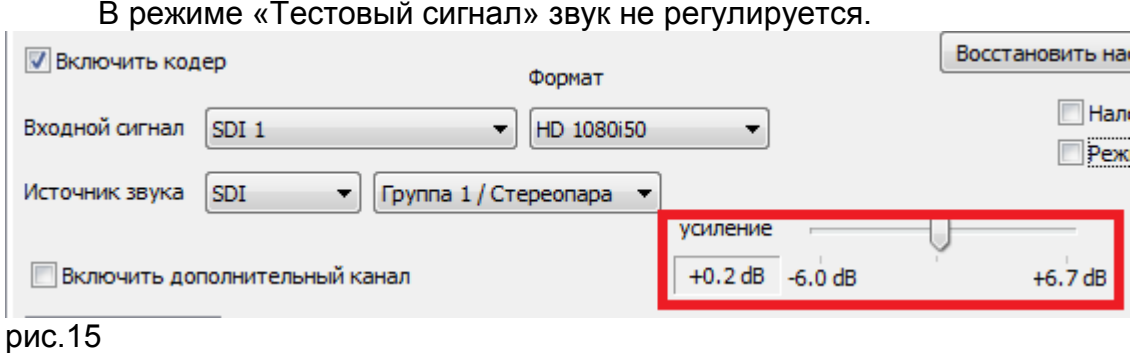

В конце настройки входных сигналов кодеров необходимо нажать кнопку «Применить».см.рис.16

Если все настройки входных сигналов кодеров произведены правильно, то индикация «Кодер1» /«Кодер2» загорится зеленым цветом и появится надпись «ОК». см.рис.16

Если настройки были произведены не правильно, то индикация «Кодер1» / «Кодер2» будет гореть красным цветом. см.рис.16

## TELE vide odata

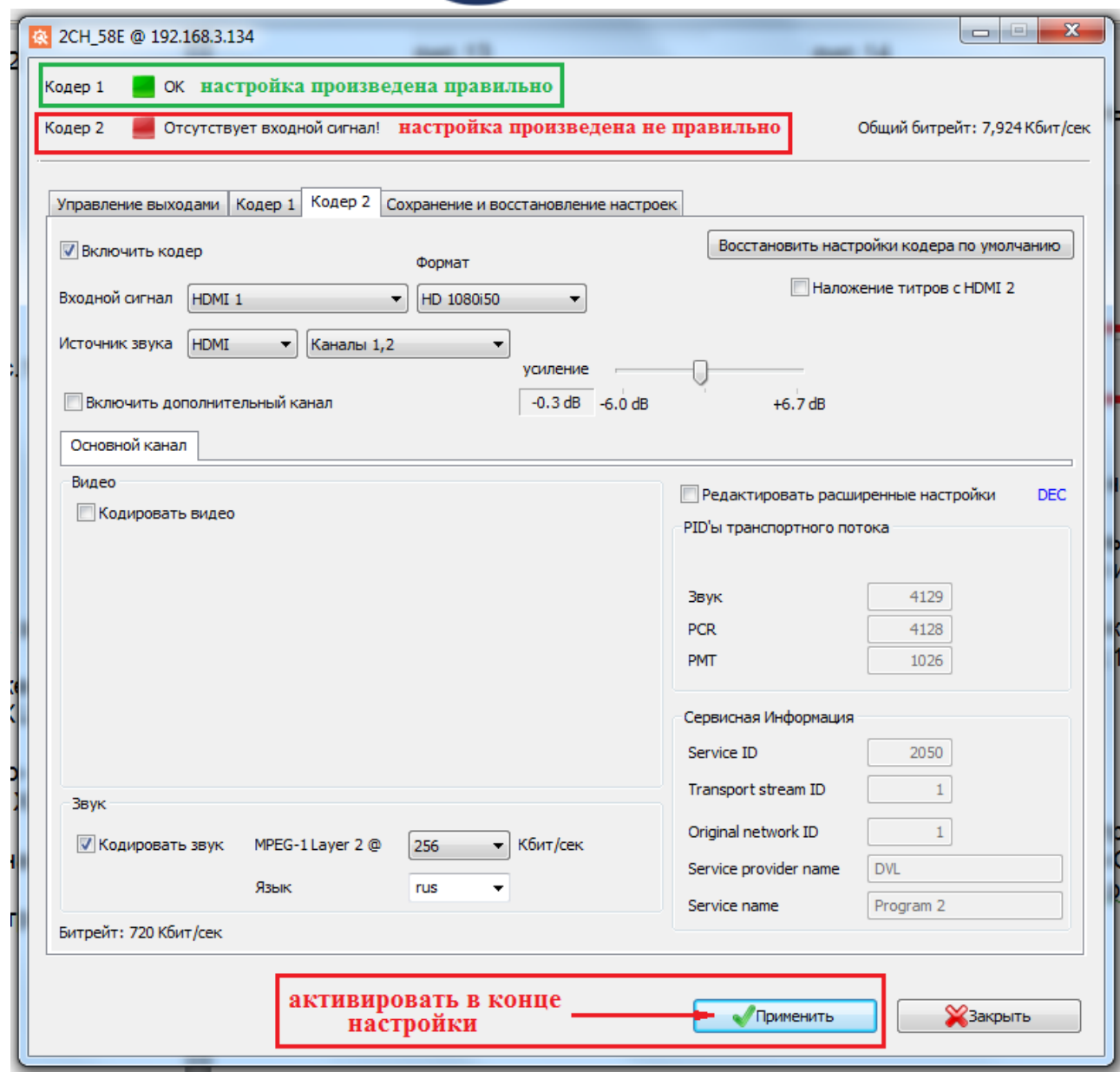

рис.16

#### **Настройка выходных сигналов кодера**

Настройка выходных сигналов кодеров осуществляется в программе «DeviceSettings» в закладках «Кодер 1» и «Кодер 2», в подменю «Основной канал» и для этого необходимо включить галочку «Кодировать видео». см.рис.17

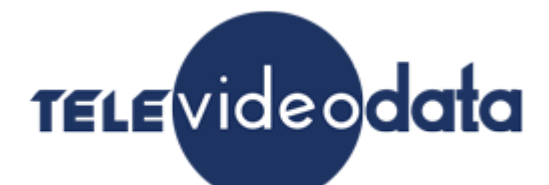

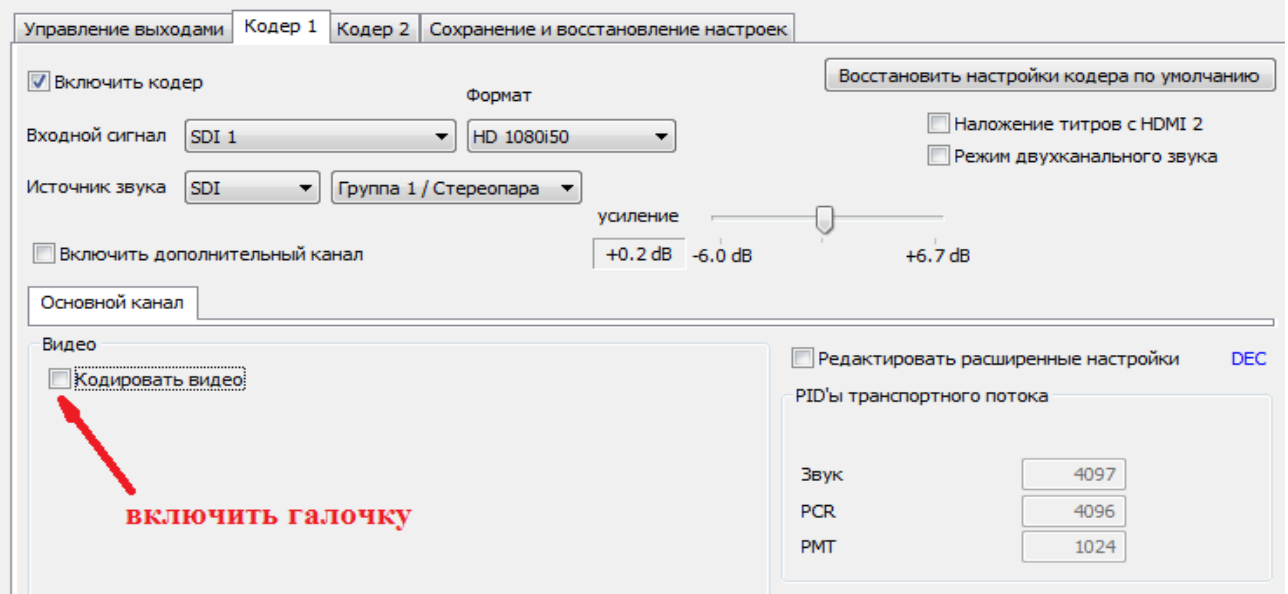

рис.17

После включения галочки «Кодировать видео», в подменю «Основной канал» появятся окошки с регулируемыми параметрами выходного сигнала.см.рис.18

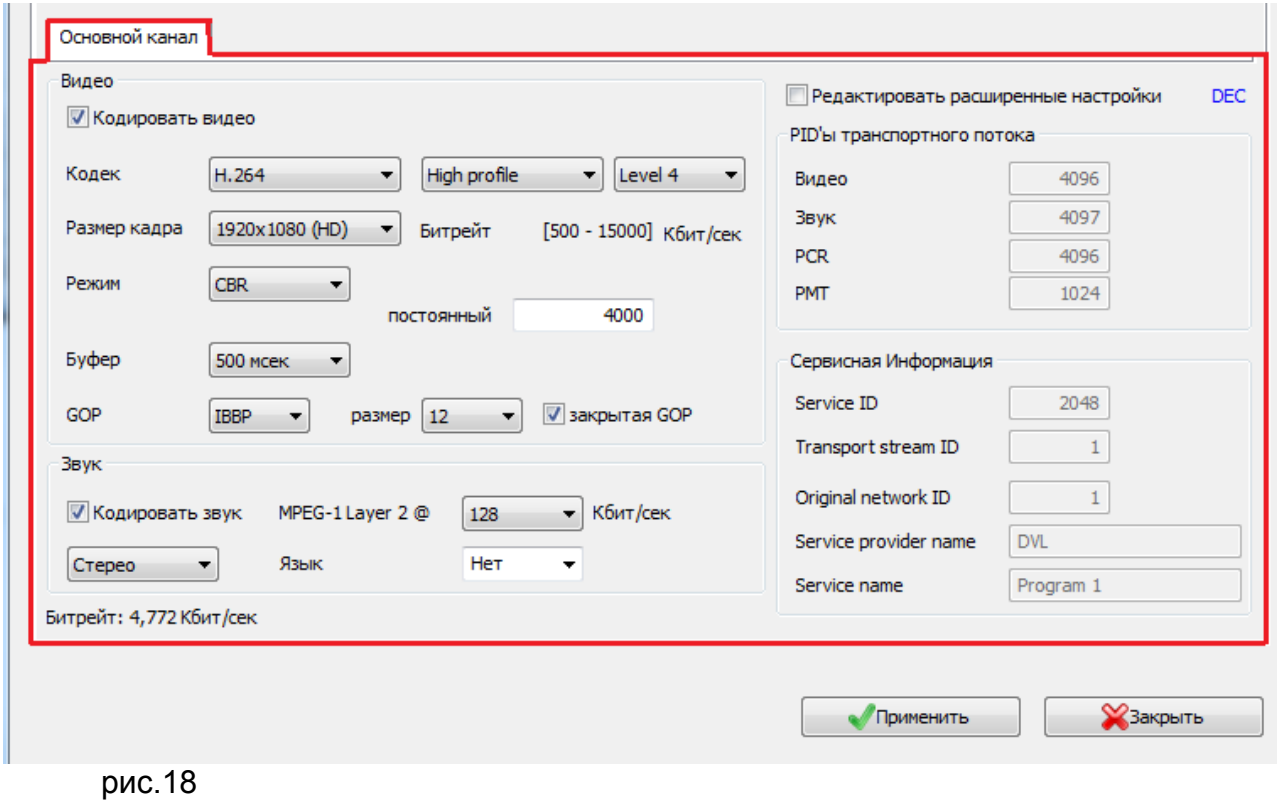

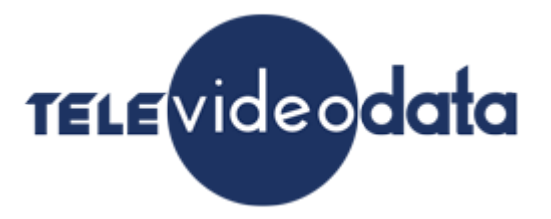

#### **Параметр «Кодек»** может быть H.264 или MPEG-2. см.рис.19

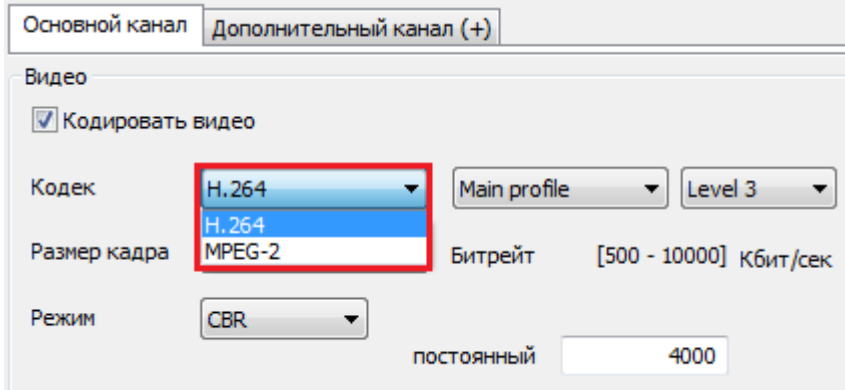

#### рис.19

При установленном параметре H.264 можно включить «High profile» или «Main profile». см.рис.20

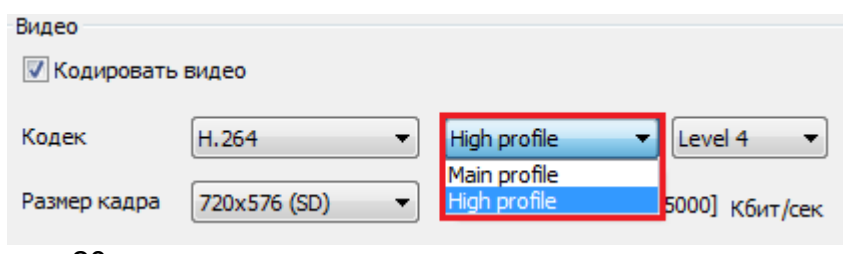

рис.20

**Main Profile (Основной профиль)** применяется для цифрового телевидения стандартной четкости в трансляциях, использующих сжатие MPEG-4 в соответствии со стандартом DVB.

**High Profile (Высокий профиль)** является основным для цифрового вещания и видео на оптических носителях, особенно для телевидения высокой четкости. Используется для Blu-Ray видеодисков и DVB HDTV вещания.

При установленном параметре H.264 можно также изменить уровень, указывающий степень требуемой производительности декодера для профиля - Level 3, Level 3.1, Level 3.2, Level 4, Level 4.1 и Level 4.2. см.рис.21

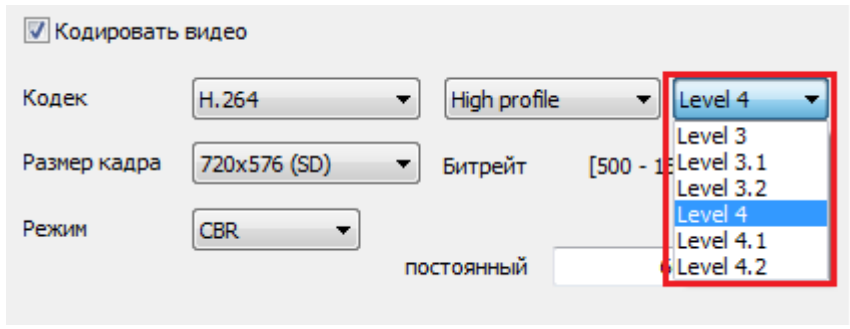

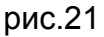

Например, поддержка уровня в профиле будет указывать максимальное разрешение

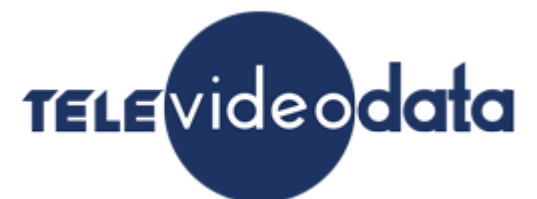

изображения, частоту кадров и битрейт так, что декодер может это использовать. Декодер, который соответствует данному уровню, обязан декодировать все потоки , которые кодируются для этого уровня и для всех более низких уровней.

#### **Размер кадра**:

В режиме H.264 -1920x1080,1440x1080,960x1080,720x1080,1280x704,1280x768, 1024x768,720x576,704x576,544x576,480x576,720x480,704x480, 640x480,544x480,480x480,480x256,320x224,240x180. см.рис.22

В режиме MPEG-2 - 720x576,704x576,544x576,480x576,720x480,704x480,544x480, 480x480. см.рис.23

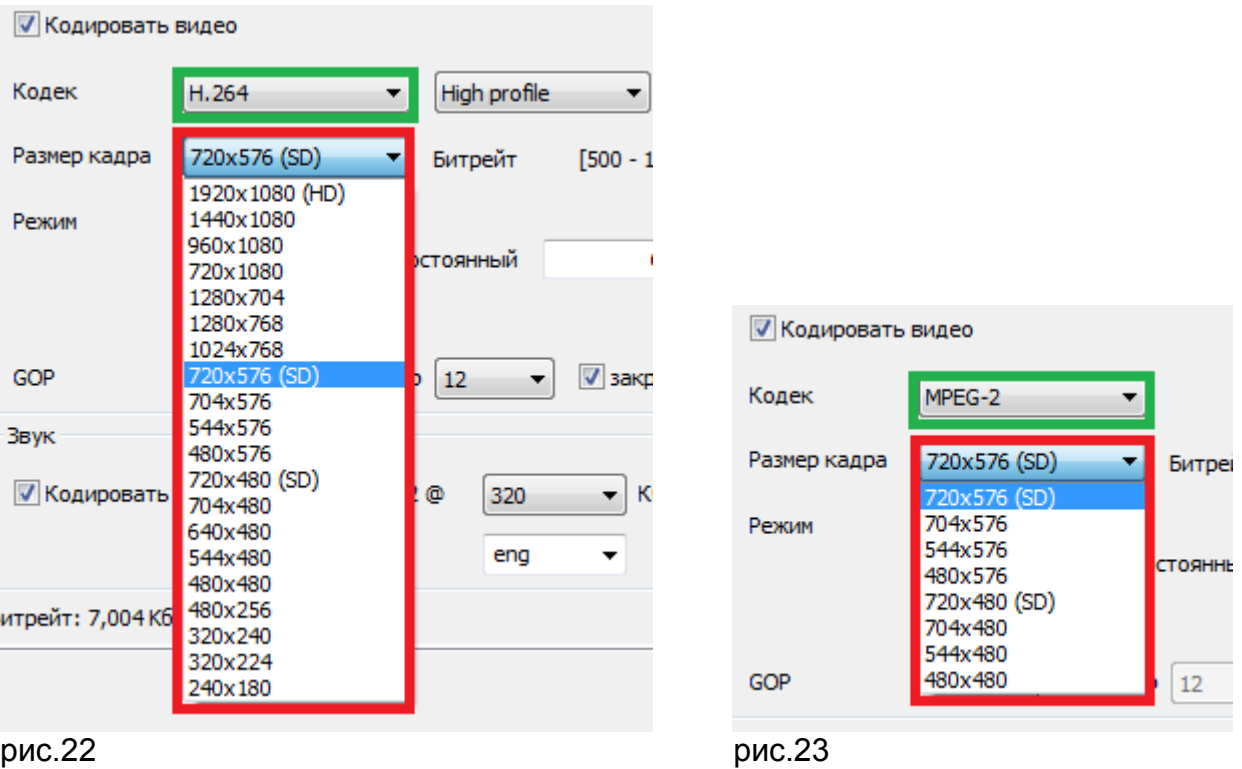

**Битрейт (видео)-** Скорость передачи видео информации может регулироваться от 500 до 15000 Кбит/сек на каждом из кодеров.см.рис24(в зависимости от Profile) **Битрейт (аудио)**- Скорость передачи аудио информации может быть 64,96,112,128,160,192,224,256, 320 и 384 Кбит/сек на каждом из кодеров.см.рис24

Следует обратить внимание на то, что общий битрейт выходного сигнала кодера будет больше суммарного битрейта аудио и видео +сервисная и служебная информация.

Например, битрейт видео потока- 15000 Кбит/сек, битрейт аудио потока- 320 Кбит/сек, кодер сам установил битрейт служебного потока- 864 Кбит/сек и в итоге общий битрейт выходного потока кодера будет 16184 Кбит/сек.см.рис.24

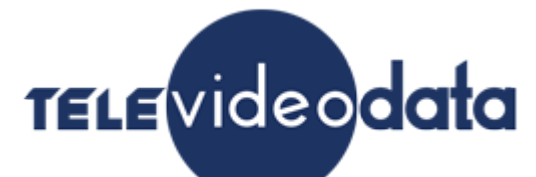

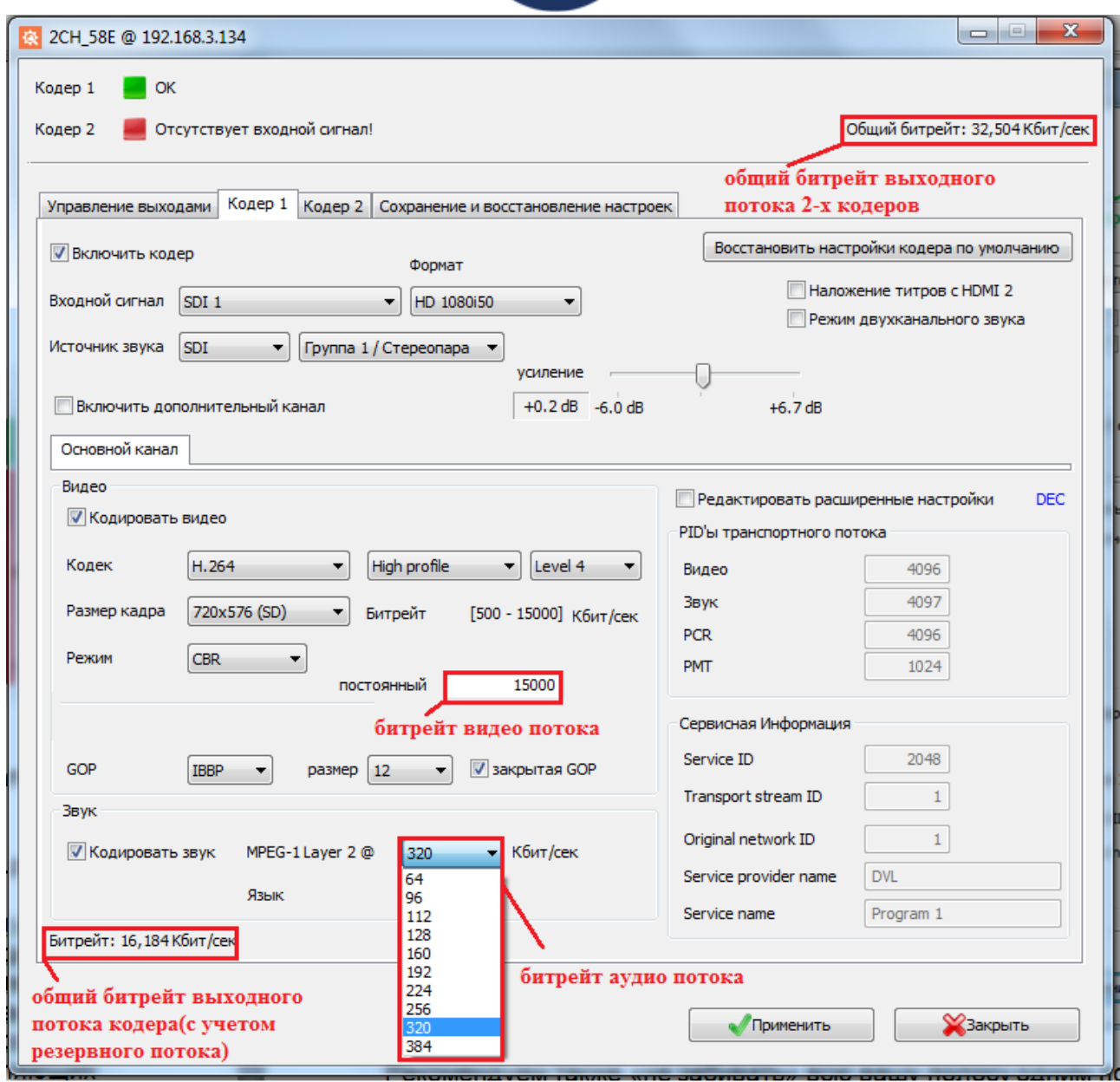

Рекомендуем оставлять некоторый запас по битрейту порядка 15-20% от общей пропускной способности вашего канала.

**Режим битрейта** может быть CBR или VBR. см.рис.25

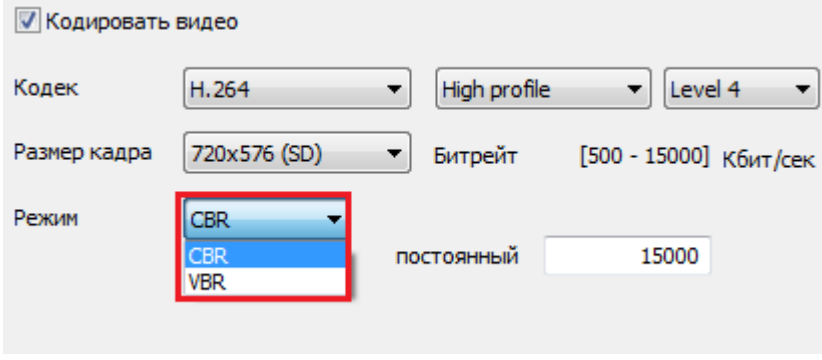

рис.25

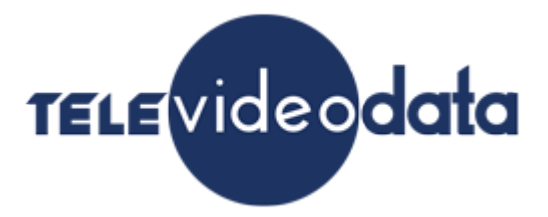

**CBR** [\(англ.](https://ru.wikipedia.org/wiki/0%C2%900%130%130%110%180%191%C2%810%100%180%19_1%C2%850%171%C2%810%BA) Constant bitrate) — с постоянным битрейтом;

**VBR** [\(англ.](https://ru.wikipedia.org/wiki/0%C2%900%130%130%110%180%191%C2%810%100%180%19_1%C2%850%171%C2%810%BA) Variable bitrate) — с переменным битрейтом;

При работе в режиме VBR нужно установить минимальный, средний и максимальный битрейты. см.рис.26

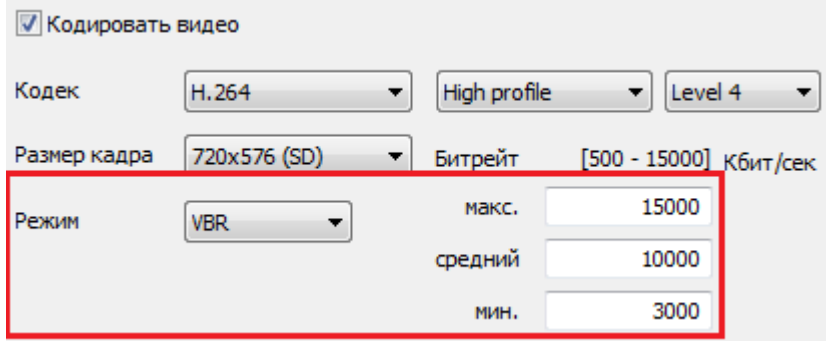

рис.26

**GOP** может быть IBBP, IPPP и IBP. см.рис.28

Group of Pictures (GOP, группа изображений) – группа следующих друг за другом изображений в кодированном видеопотоке. Каждый видеопоток кодируется с использованием межкадровой компрессии и представляет из себя следующие друг за другом GOP. Из изображений, заключенных в GOP, декодером составляются видимые кадры.

GOP состоит из I-кадра и следующих за ним P- и B-кадров:

I-кадр (keyframe, опорный) – первый кадр в GOP. Кодируется отдельно от других кадров. Все GOP начинаются с этого кадра.

P-кадр, B-кадр – следующие кадры в GOP. Содержат в себе только разницу между изображением на предыдущем кадре (I-кадром или предыдущим P- или B-кадром) и изображением на текущем кадре. Из-за этого только в сочетании с предыдущими кадрами в GOP может составлять видимый кадр.

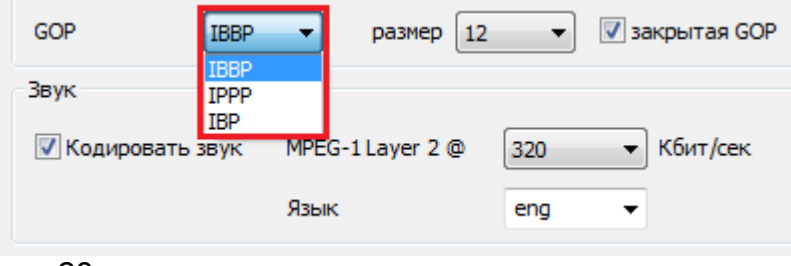

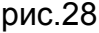

**Размер** GOP может быть при кодировании кодеком H.264 :

3,6,9,12,15,18,21,24,27,30,33,36,39,42,45,48,51,54,57,60 и 63 кадров; см.рис.29 при кодировании кодеком MPEG-2 - 12 кадров.

GOP size (GOP duration, interval between keyframes) - количество кадров в GOP.

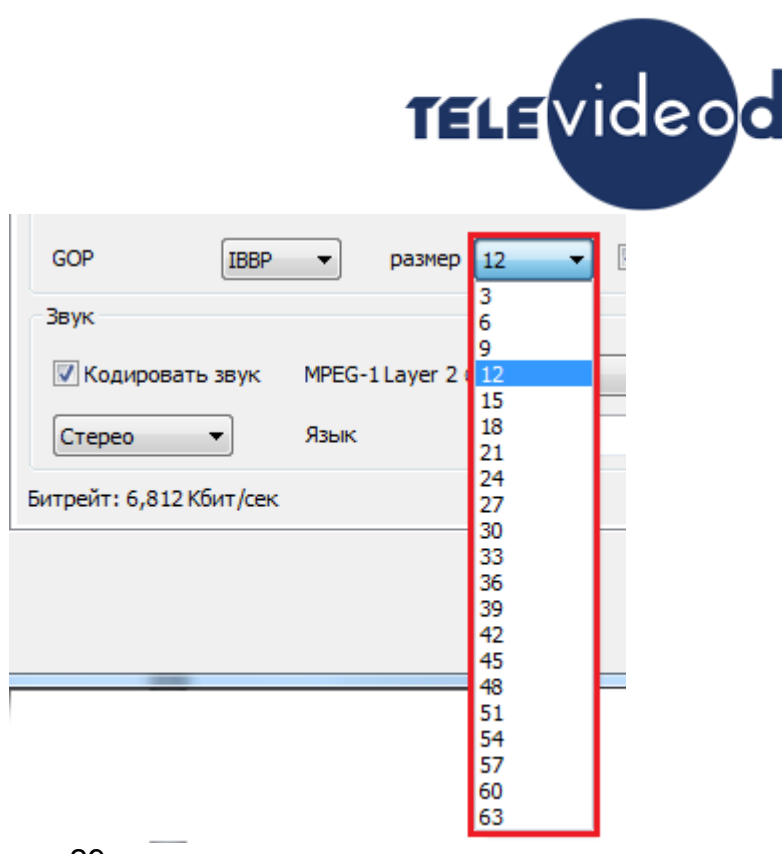

**«Закрытая GOP»** может быть декодирована сама по себе, без использования предыдущей GOP. Если GOP не закрыта, то для её декодирования надо декодировать предыдущую GOP. см.рис.30

ata

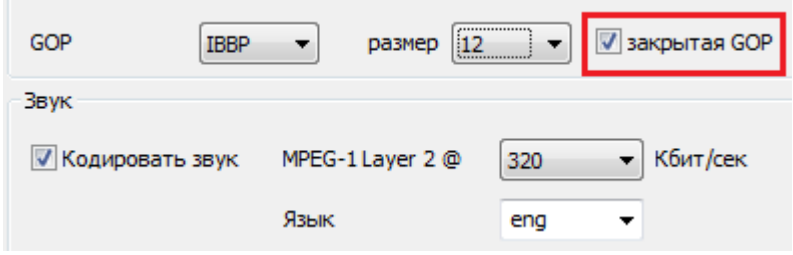

рис.30

**Режим звука,** может быть «Стерео» и «Моно». см.рис.31

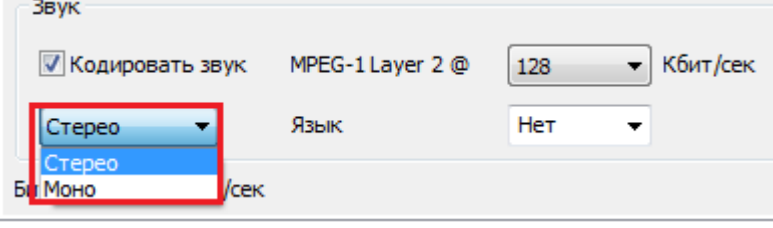

рис.31

**Параметр «Язык»** позволяет показывать название языка на котором идет передача звукового потока –русский или английский. см.рис.32

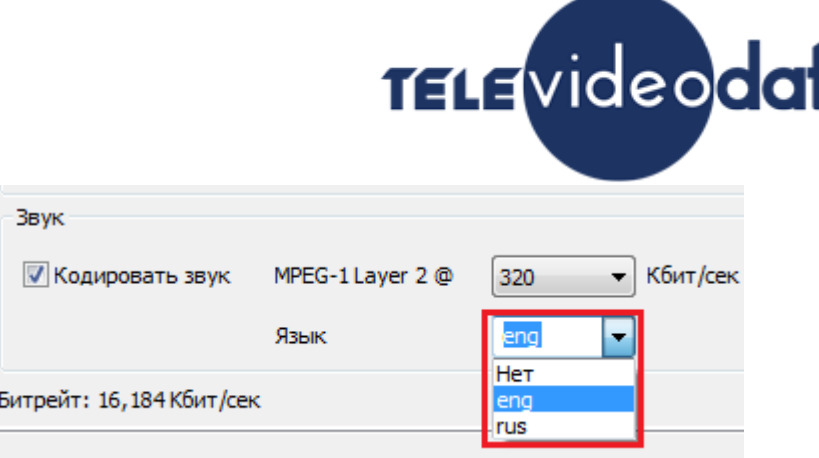

**«Редактировать расширенные настройки»,** активация данного параметра позволяет редактировать вручную PID'ы и сервисную информацию транспортного потока кодера.см. рис.33

Внимание! «Редактировать расширенные настройки» кодера лучше делать подготовленным специалистам.

Обычным пользователям достаточно будет настроек по умолчанию.

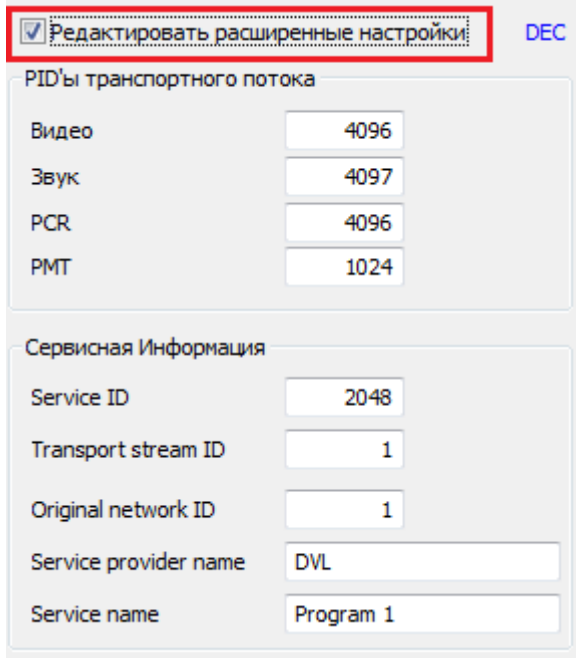

рис.33

#### **«Активация дополнительного канала»**

Каждый из кодеров может выдавать на ASI или IP выходы дополнительный поток входной программы.

Дополнительный поток может быть со следующими разрешениями- 320x224,320x224 и 240x180.

Это удобно когда нужно выдать одну и ту же программу в HD и в низком разрешении. Для активации дополнительного канала нужно включить галочку «Включить

дополнительный канал». см.рис.34

# TELE video data

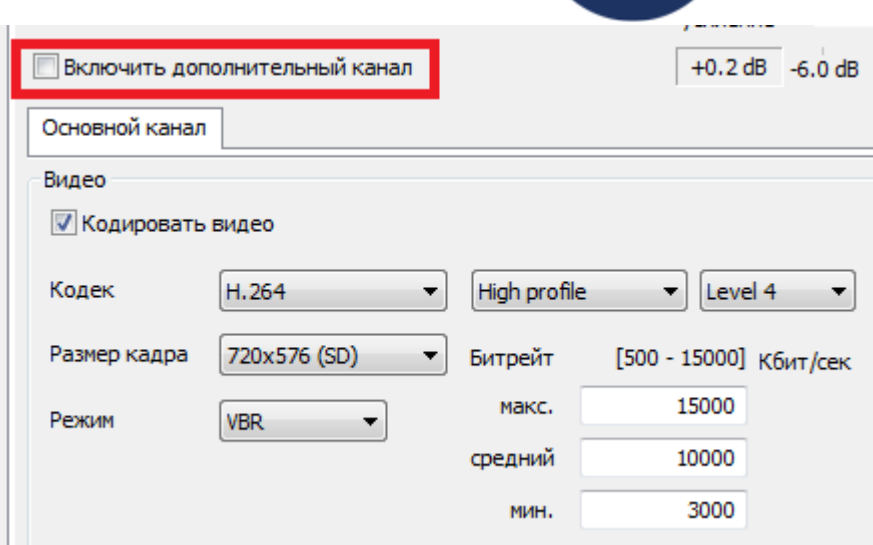

#### рис.34

После этого появиться закладка «Дополнительный канал(+).см.рис. 35

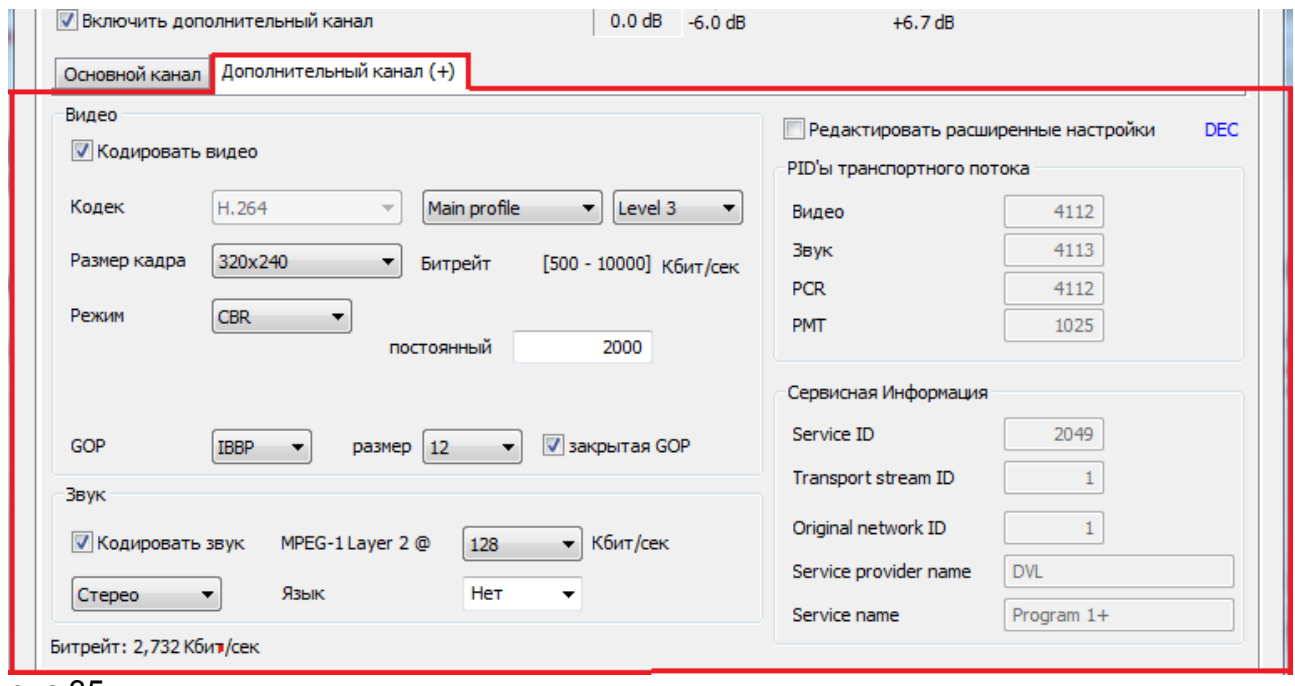

#### рис.35

Настройки параметров выходного потока дополнительного канала производятся также как и в основном канале.

#### **Режим работы кодера - «Титры»**

1. Для работы в этом режиме следует прочитать описание программы «TitleMaster», которое можно скачать на [http://televideodata.ru](http://televideodata.ru/) в разделе «Интернет вещание» и заранее подготовить титры, согласно описанию, а также настроить видеокарту на компьютере для работы с титрами.

Установить программу TitleMaster на компьютере. Скачать ее можно на сайте [http://televideodata.ru](http://televideodata.ru/) в разделе «Интернет веща-

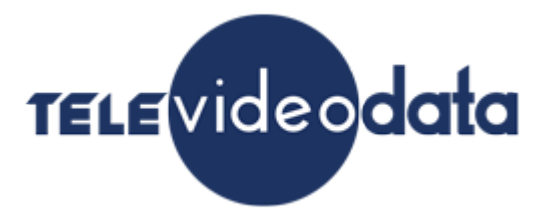

ние».

2. После настройки видеокарты и подготовки материала для титров, необходимо

подключить выход HDMI видеокарты компьютера ко второму входу HDMI кодера. Подать на вход 1-го кодера сигнал. Включить кодер.

3. В настройках кодера установить формат входного сигнала и включить галочку «Наложение титров с HDMI 2». Запустить программу TitleMaster.Зайти в настройки программы и выбрать режим работы программы SD 720x576i (или HD 1920x1080i, если входной сигнал HD).См.рис.36

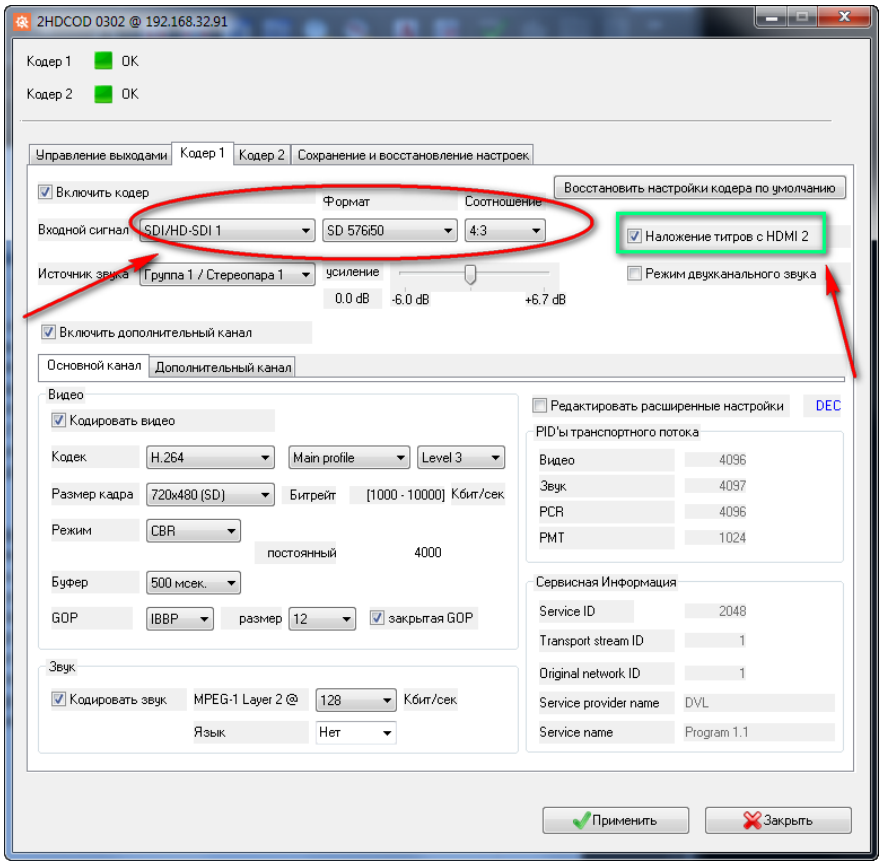

рис.36

4. Далее в программе «TitleMaster» нажать на значок с изображением экрана, если все правильно сделано, то пройдет подключение программы к HDMI интерфейсу, а затем нажать на значок «play». Cм.рис. 37

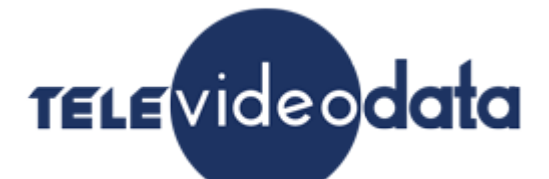

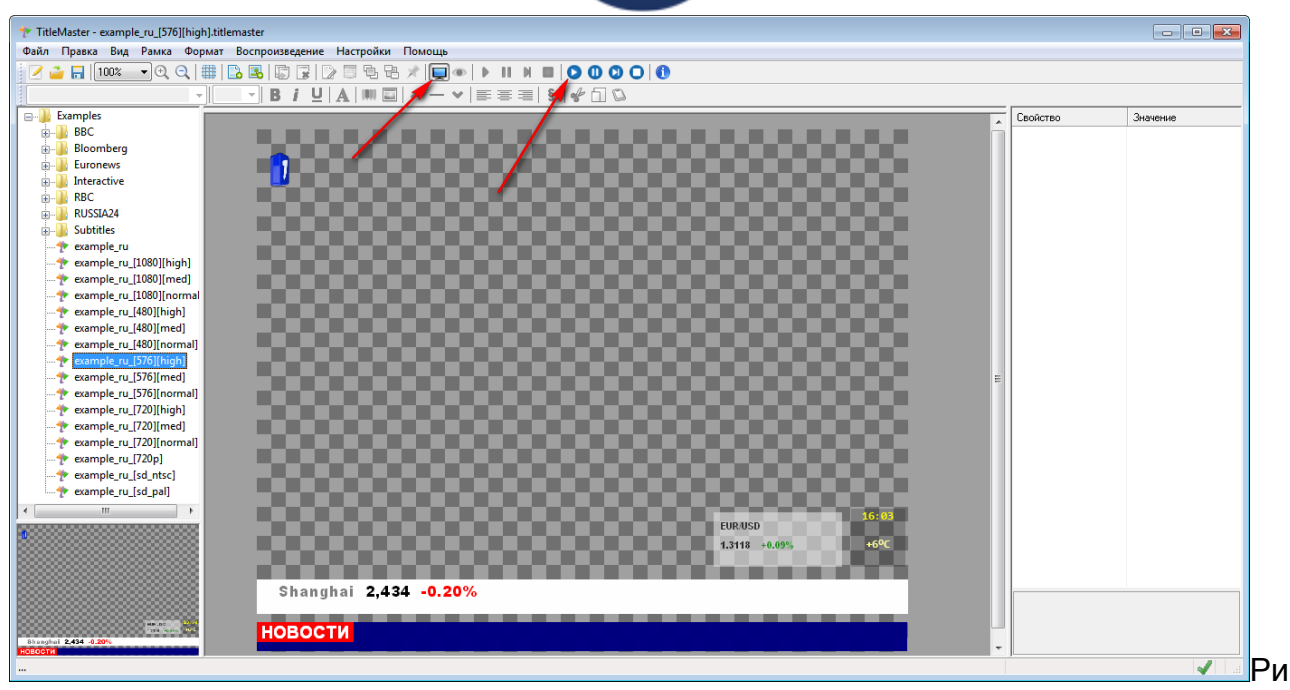

5.Далее подготовленный материал должен запуститься и на выходной картинке первого кодера должно появится наложенное на картинку изображение титров.

Точно также можно включить титры и на втором кодере .

При работе в этом режиме следует учитывать, что после окончания работы(выключенной программе «TitleMaster») с титрами их желательно выключить(т.е. убрать галочку «Наложение титров HDMI 2»),иначе на выходной картинке может появиться помеха.

Так как выход видеокарты фактически является вторым рабочим столом компьютера, причем включенным, и на нем всегда присутствует какой-то сигнал, который при неработающих титрах может быть помехой.

Следует также на компьютере отключить системные звуки, которые тоже могут мешать работе.см.рис.38

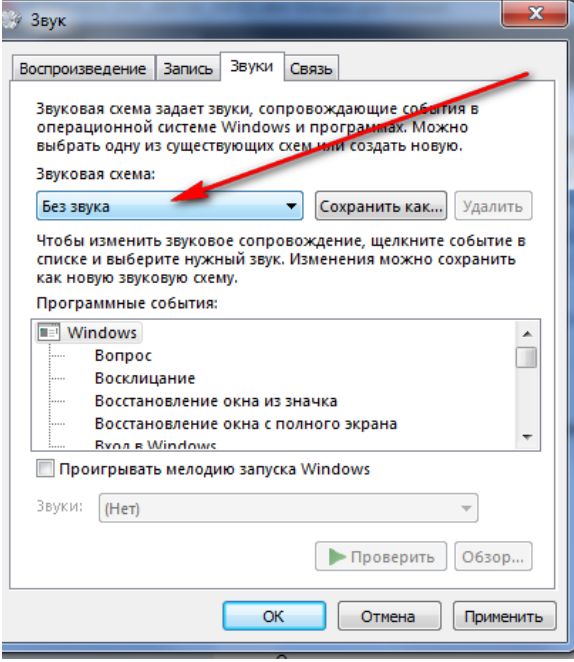

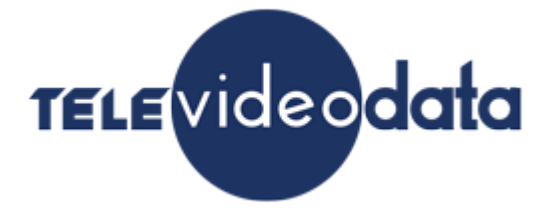

#### **Режим работы кодера с двухканальным звуком.**

Для первого кодера существует возможность передавать два канала звука. Первый канал-это звук с первого кодера, для второго канала используется звук с входа второго кодера. То есть, если для первого кодера будет использоваться режим 2-х канального звука, то второй кодер будет отключен (кроме звука), а также будет отключен дополнительный канал на первом кодере.

Для включения режима передачи 2х канального звука необходимо:

1.Подать на входы кодеров сигналы .

2. В программе «DeviceSettings» на первом кодере надо включить галочку «Режим двухканального звука, затем «Применить», при этом второй кодер и дополнительный канал на первом кодере будут отключены » Cм.рис. 39.и рис.40

3.После этого в первом кодере будут передаваться 2 канала звука (один из каналов звука - это звук со второго кодера), которые можно проверить анализатором или приемником.

**Важно знать ,** что существуют следующие варианты подачи звукового сигнала в зависимости от типа источника входного видео сигнала:

- 5. Если источник видеосигнала- «SDI», то звук может быть взят либо из вложенных в SDI сигнал звуковых групп либо с аналоговых входов XLR 1+2 или XLR 3+4.см.рис.11
- 6. Если источник видеосигнала- «HDMI», то звук может быть взят либо из вложенных в HDMI звуковых каналов либо с аналоговых входов XLR 1+2 или XLR 3+4.см.рис.12
- 7. Если источник видеосигнала- «CVBS», то звук может быть взят только с аналоговых входов XLR 1+2 или XLR 3+4.см.рис.13
- 8. Если источник видеосигнала- «Тестовый сигнал», то звук будет взят со встроенного аудио источника сигнала 1 кГц уровнем 0 dB.рис.14

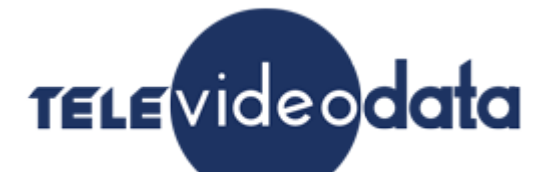

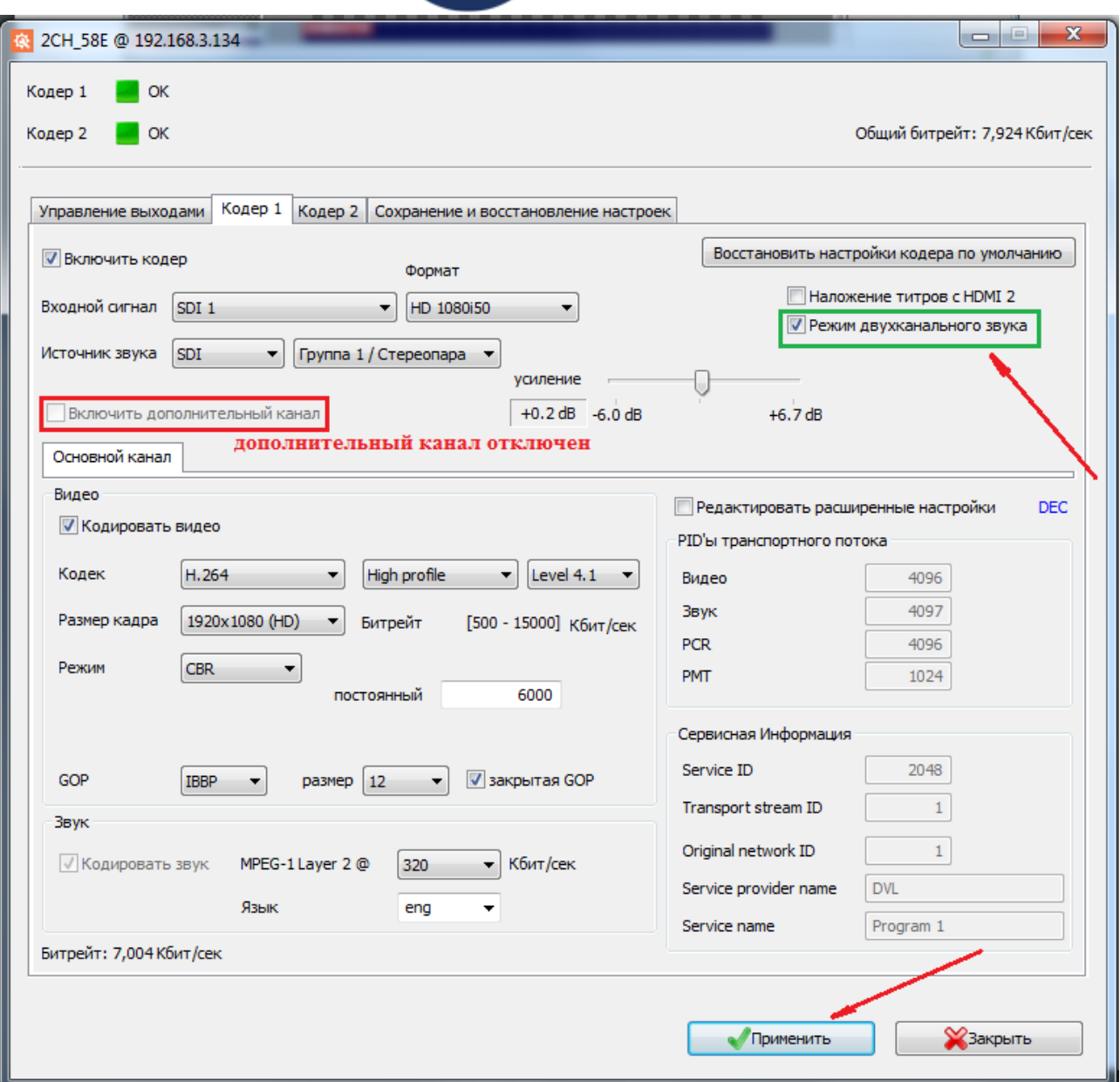

рис.39

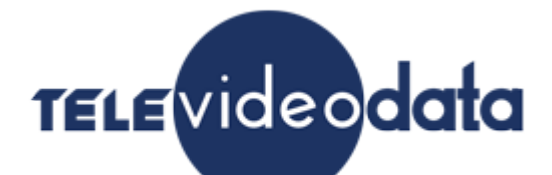

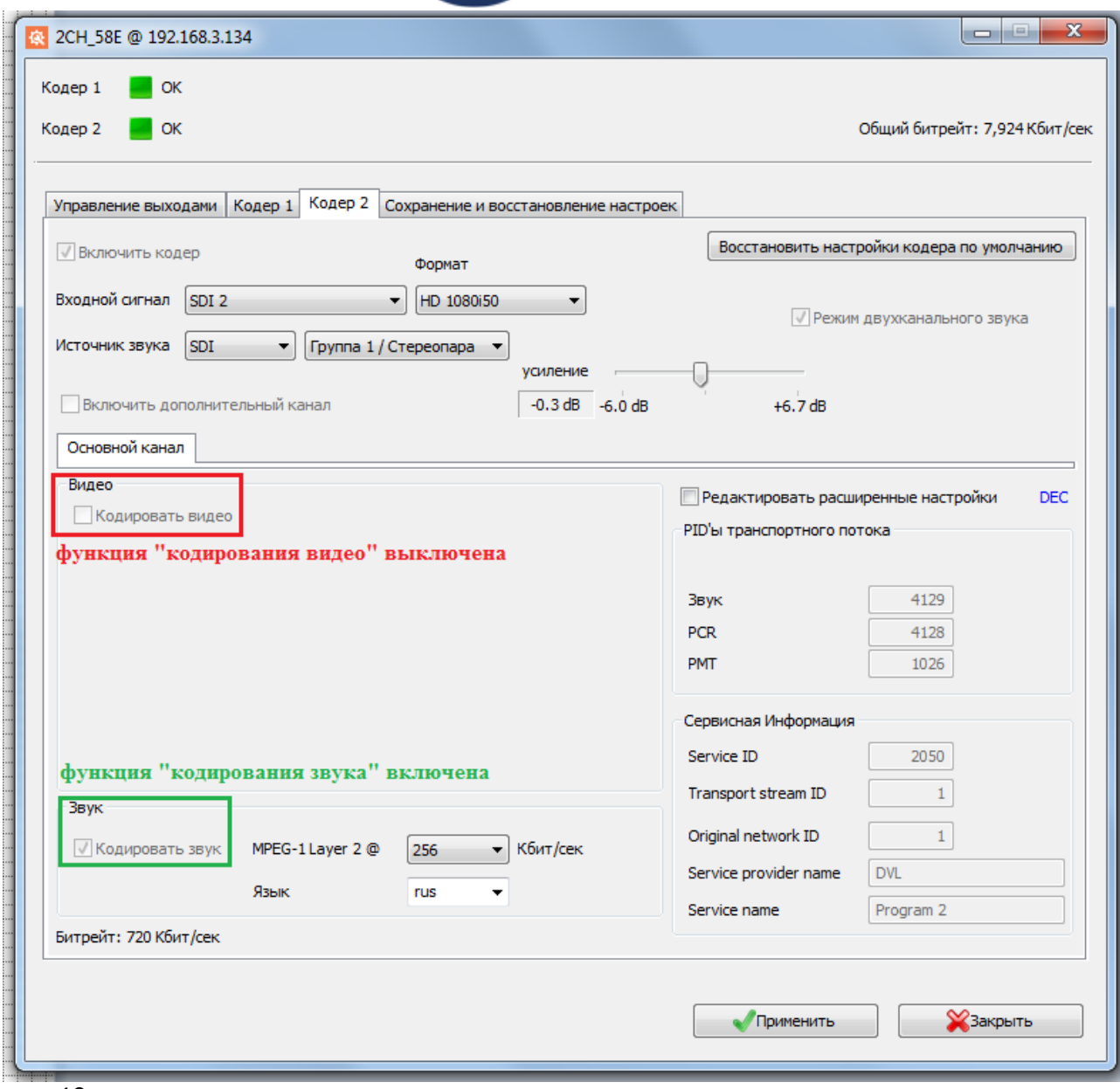

рис.40

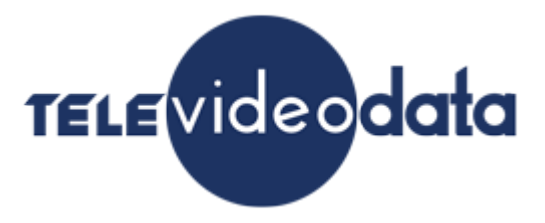

#### **Управление выходами**

Кодер имеет 2 выхода ASI и 4 выхода IP, причем есть возможность набрать на выход любой из источников. См.рис. 41.

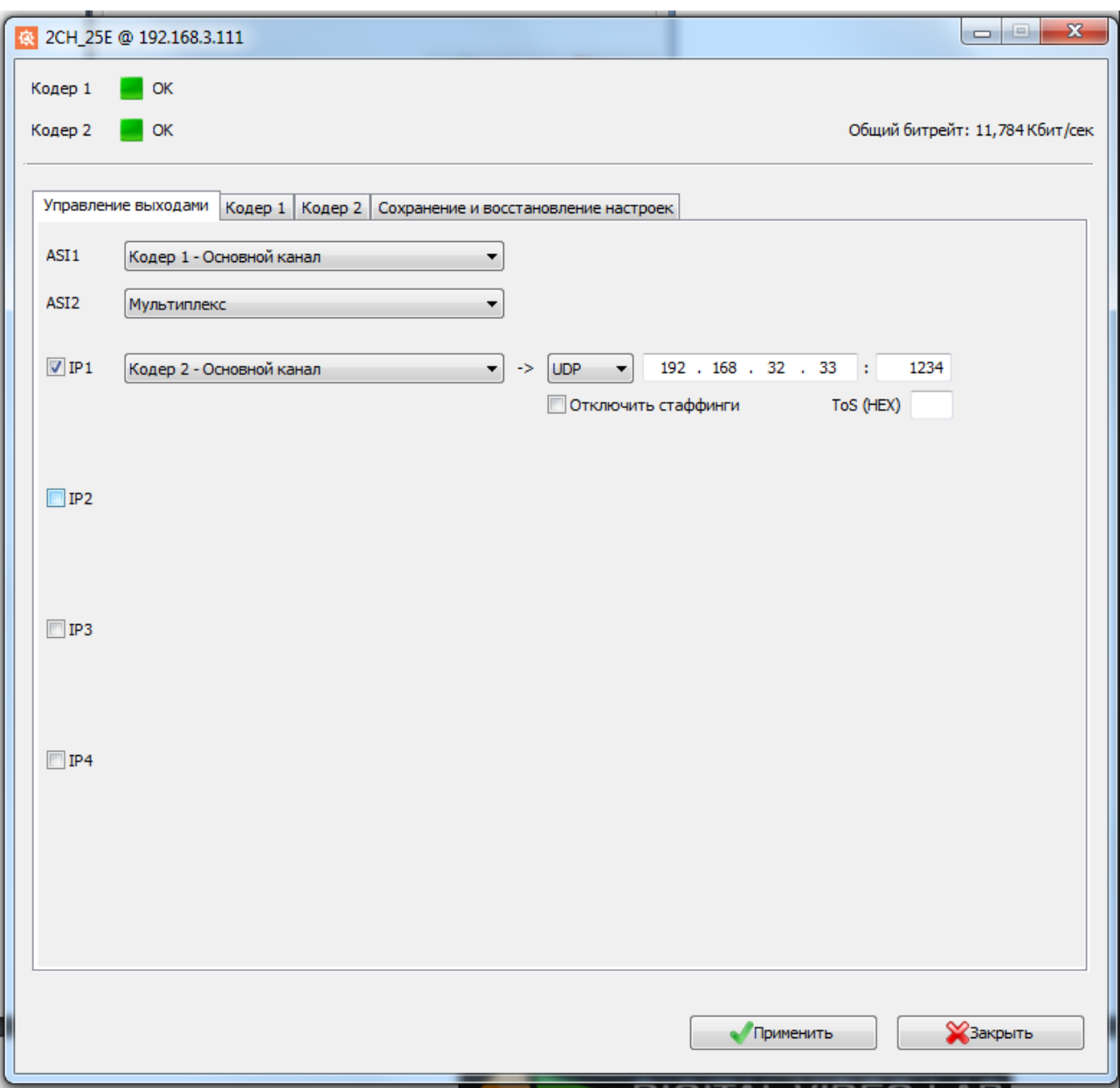

#### рис.41

На выходы ASI1, ASI2 и IP1 можно подавать следующие потоки (см.рис.42): 1.Мультиплексированый поток, состоящий из потока Кодера1(основной и дополнительный каналы) и потока Кодера 2 (основной и дополнительный каналы);

2.Основной поток Кодера 1;

- 3. Дополнительный поток Кодера 1;
- 4. Основной поток Кодера 2;
- 5. Дополнительный поток Кодера 2

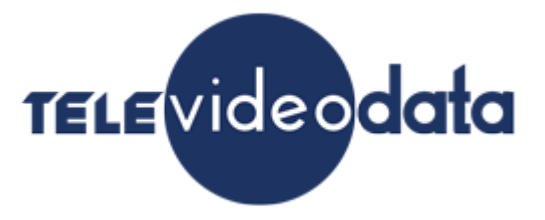

На выходы IP2- IP4 можно подавать следующие потоки:

- 1. Основной поток Кодера 1;
- 2. Дополнительный поток Кодера 1;
- 3. Основной поток Кодера 2;
- 4. Дополнительный поток Кодера 2

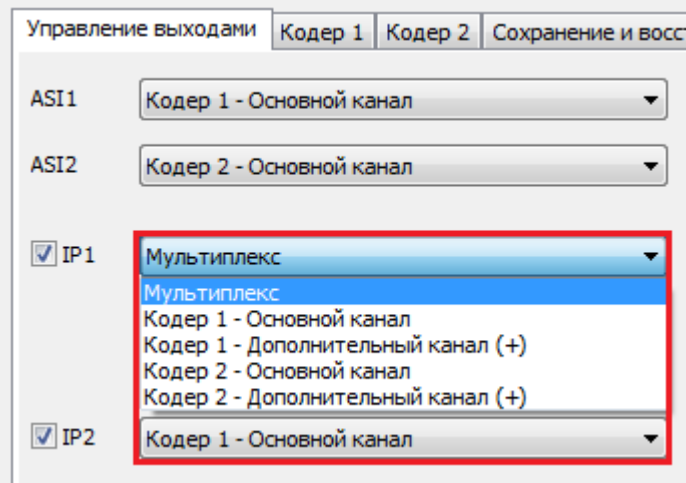

#### Рис.42

С IP-выхода можно передать потоки на 4 IP-адреса используя протоколы – UDP,RTP и RTP+.см.рис.43 (RTP+ собственный протокол, по которому могут работать только изделия Teleview)

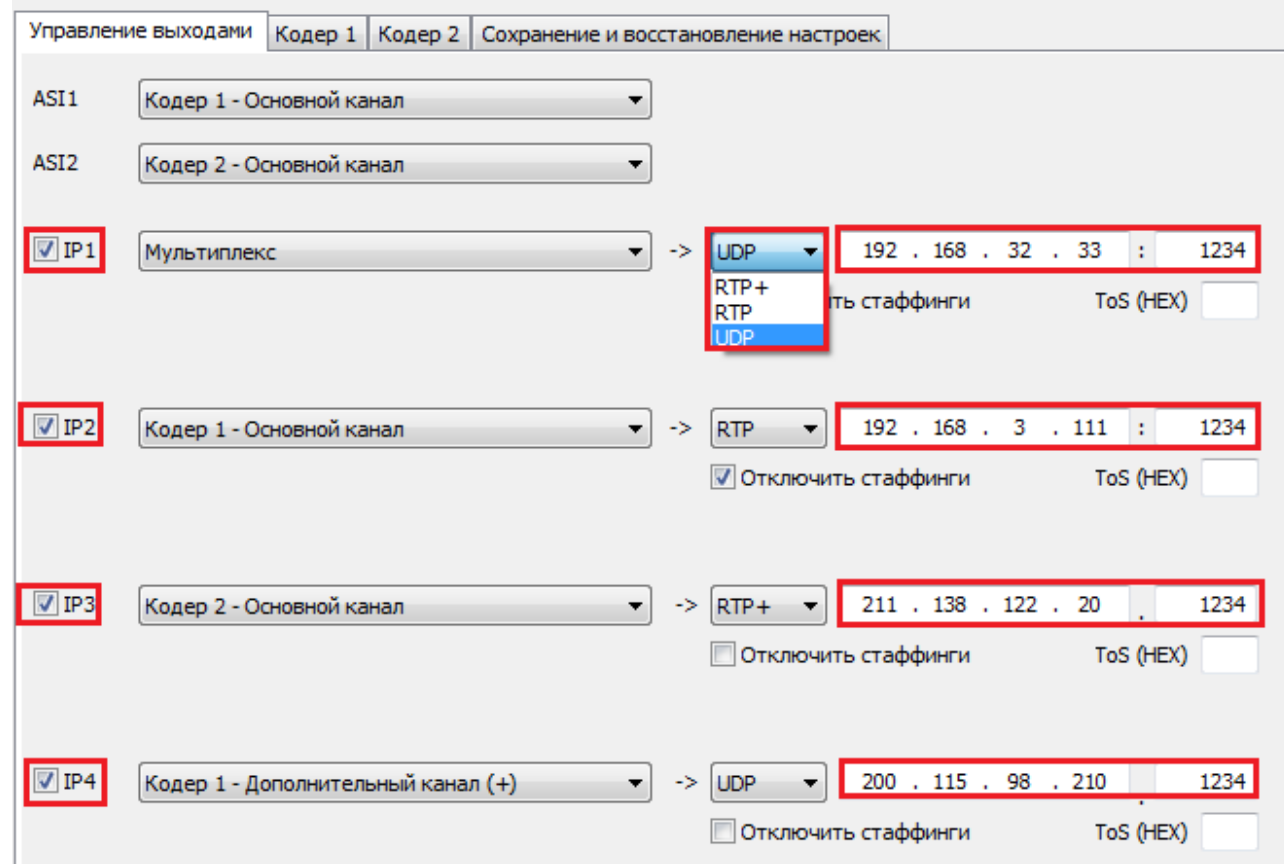

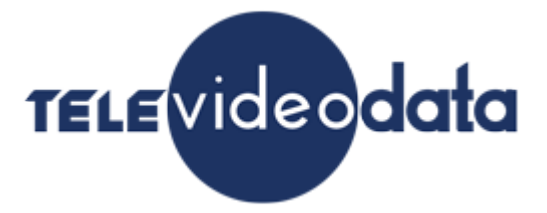

**UDP** (User Datagram Protocol, RFC-768) является одним из основных протоколов, расположенных непосредственно над IP. Он предоставляет прикладным процессам транспортные услуги, немногим отличающиеся от услуг протокола IP. Протокол UDP обеспечивает доставку дейтограмм, но не требует подтверждения их получения. Протокол UDP не требует соединения с удаленным модулем UDP ("бессвязный" протокол).

К заголовку IP-пакета UDP добавляет поля порт отправителя и порт получателя, которые обеспечивают мультиплексирование информации между различными прикладными процессами, а также поля длина UDP-дейтограммы и контрольная сумма, позволяющие поддерживать целостность данных. Таким образом, если на уровне IP для определения места доставки пакета используется адрес, на уровне UDP - номер порта.

**RTP** (Real-time Transport Protocol) был разработан как протокол реального времени, из конца в конец (end-to-end), для передачи потоковых данных. В протокол заложена возможность компенсации джиттера и обнаружения нарушения последовательности пакетов данных — типичных событий при передаче через IP-сети. RTP поддерживает передачу данных для нескольких адресатов через Multicast. RTP рассматривается как основной стандарт для передачи голоса и видео в IP-сетях и совместно с кодеками.

Приложения, формирующие потоки реального времени, требуют своевременной доставки информации и для достижения этой цели могут допустить некоторую потерю пакетов. Например, потеря пакета в аудио-приложении может привести к доле секунды тишины, которая может быть незаметна при использовании подходящих алгоритмов скрытия ошибок.

Также IP выходы могут работать в режимах Мulticast и Unicast .

**«ToS»** означает Type of Service, используются для обозначения специального байта данных стандартного заголовка IP-пакета. Этот байт несет информацию о приоритете трафика.

Когда используют терминологию ToS, то в контексте приоретизации имеют в виду 3 старшие бита P2, P1 и P0, кодирующие уровень приоритета от 0 (минимальный приоритет) до 7 (максимальный приоритет).

**«Отключить стаффинги»,** возможность передачи IP потока без стаффингов, для чего достаточно поставить галочку «не передавать стаффинги» .

В этом случае IP поток будет передаваться без стаффингов.

Стаффинги представляют собой пустые пакеты не несущие информации, передаваемые в DVB потоке.Они нужны для того что бы обеспечить равномерность и стабильность скорости потока.

Все устройства DVB знают как работать со стаффингами, при получении их со входа они отбрасывают пустые пакеты и работают с полезной загрузкой потока.

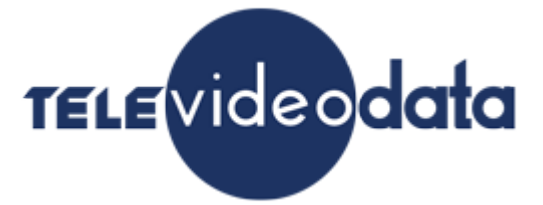

#### **Сохранение и восстановление настроек.**

Эти настройки см.рис.44 позволяют:

- 1.Получить паспорт кодера.
- 2.Сохранить настройки в файл.
- 3.Загрузить настройки из файла.
- 4.Восстановить заводские настройки.

5.Сделать перезагрузку кодера.

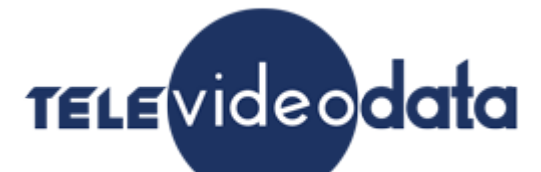

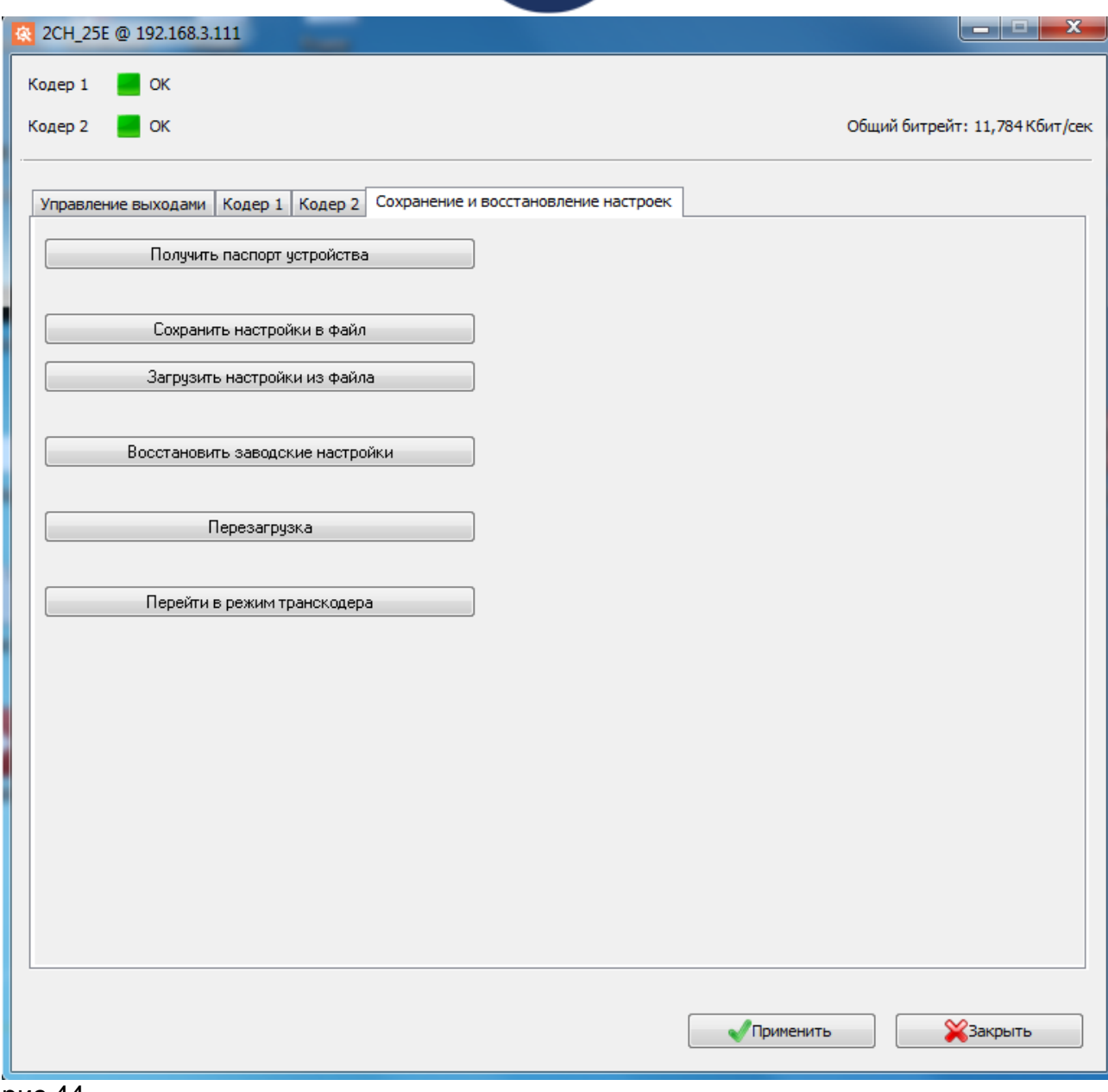

Выбор всех настроек заканчивается записью настроек в память кодера, нажатием кнопки «Применить».

#### **Транскодирующее устройство**

Для перехода в режим транскодера нужно нажать кнопку «Перейти в режим транскодера» и затем кнопку «Применить».см.рис.45

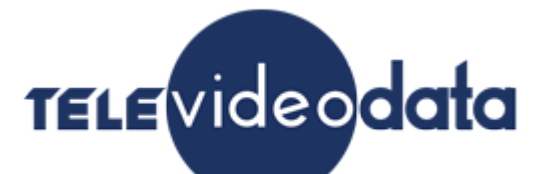

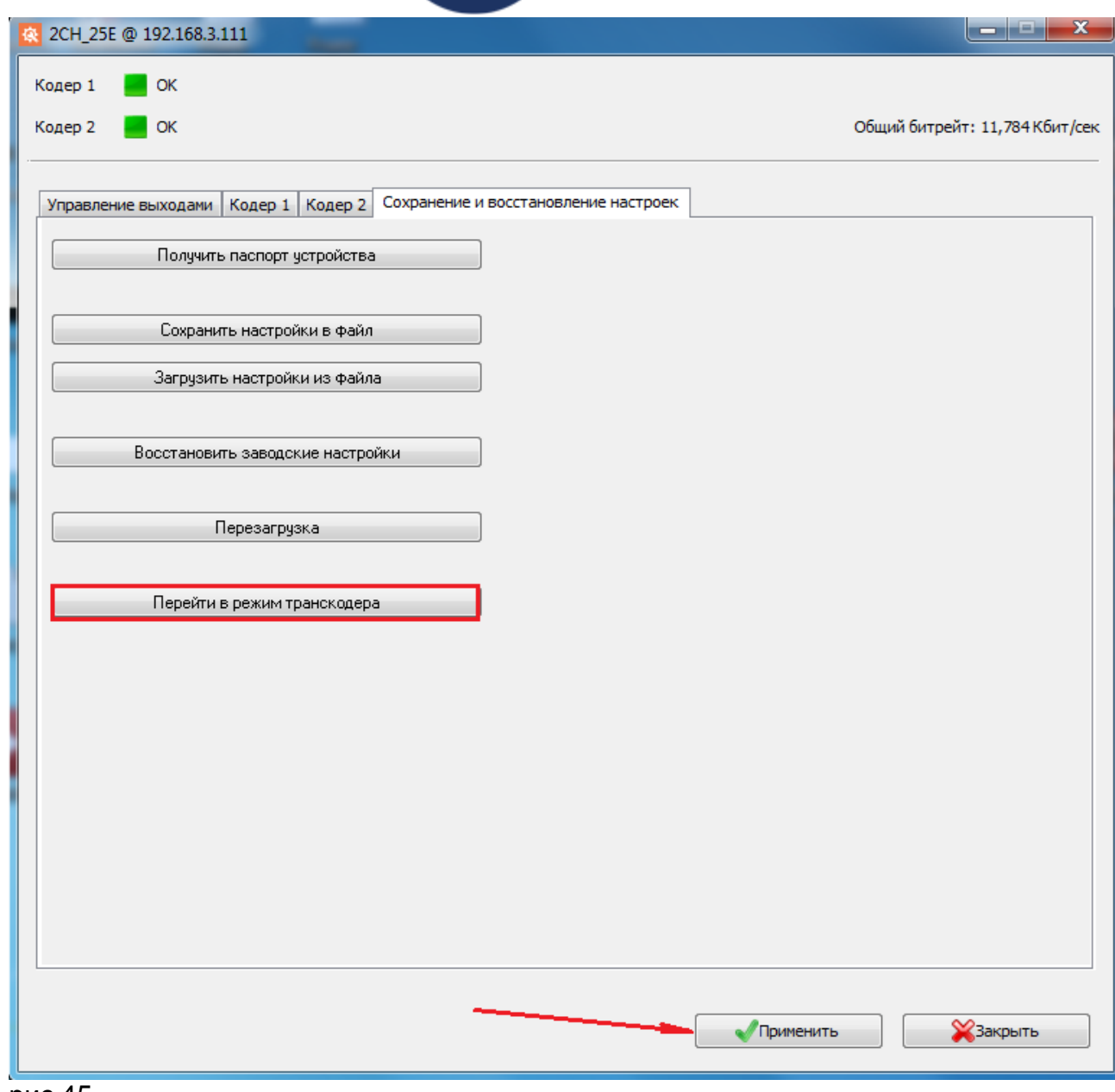

Далее после этого программа DeviceSettings закроется и устройство перезагрузится.

После перезагрузки , когда связь с устройством восстановиться, нужно опять открыть программу DeviceSettings и дождаться когда закончиться инициализация устройства, при этом индикаторы в верхней части окна программы загорятся зеленым цветом. . рис 46

Затем нужно подать на один или оба входа ASI поток. рис 46.

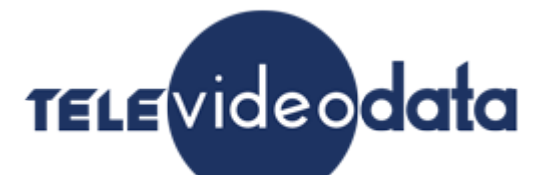

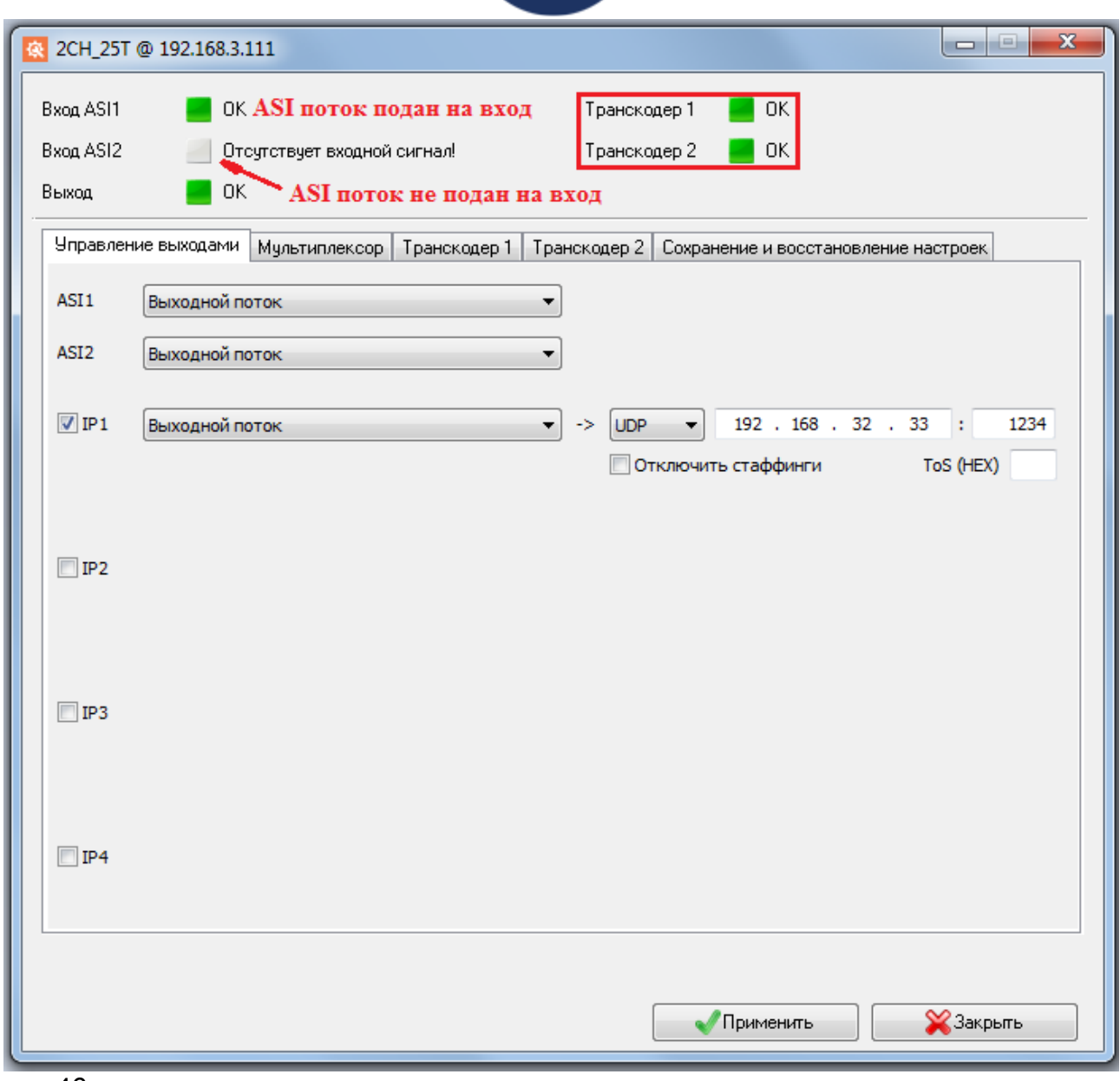

рис.46

После этого можно приступить к настройке транскодера.

Так как транскодер 2х канальный то и транскодировать можно максимум 2 программы в потоке.

Для того чтобы выбрать программы для транскодирования нужно отсканировать входной(входные ) ASI потоки и выбрать нужные программы. Выбираем вкладку «Мультиплексор» рис 47.

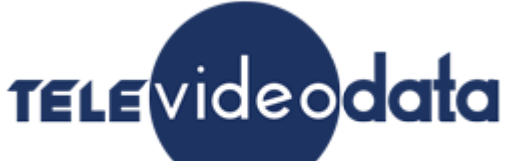

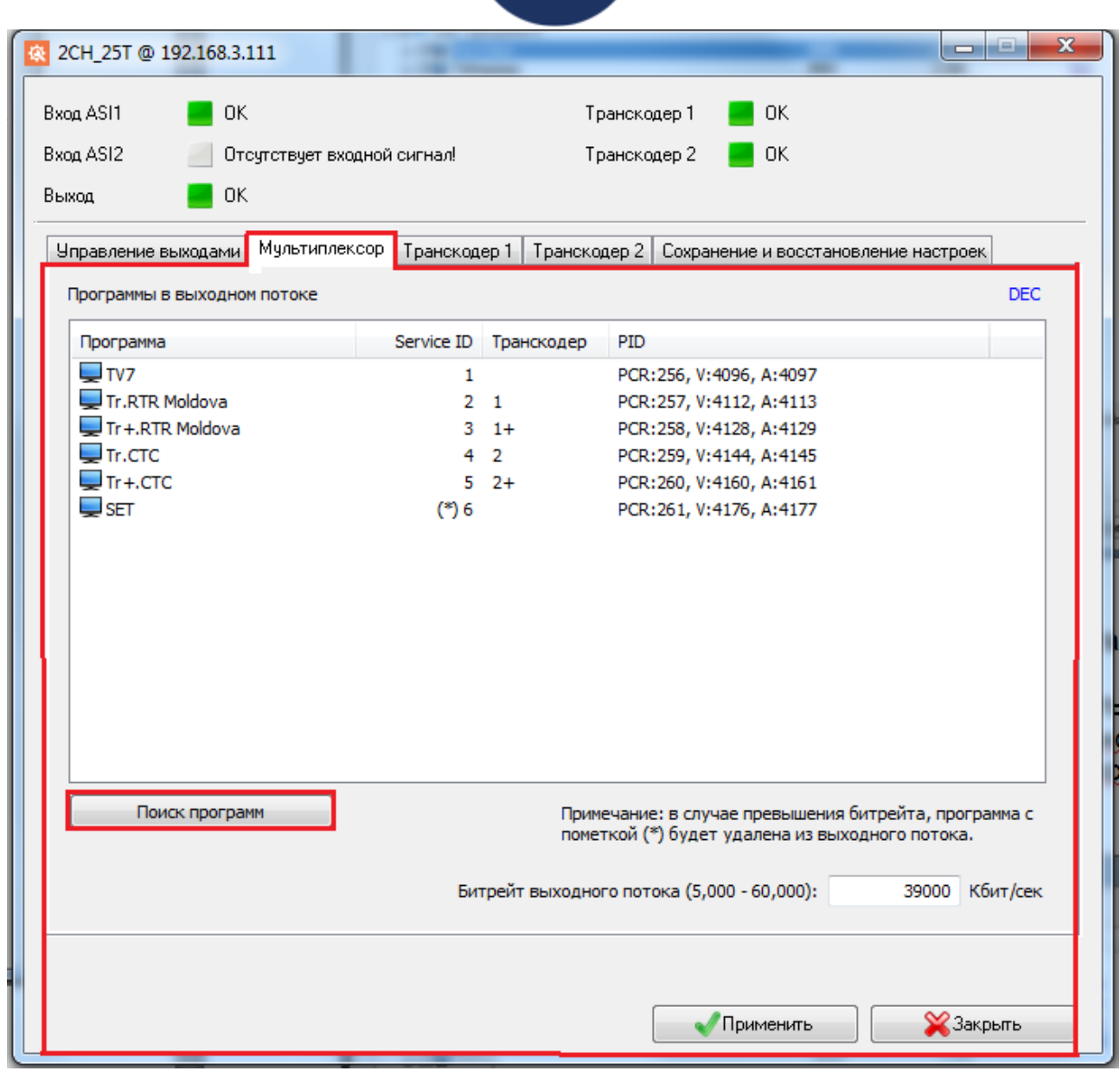

Нажимаем кнопку «Поиск программ» (см.рис.47) в открывшемся окне выбираем нужный вход ASI (см.рис.48).

Если необходимо очистить предыдущее сканирование выбираем «Сброс настроек ремультиплесора и списка выбранных программ» (см.рис.48).

Нажимаем «Далее»(«Next») (см.рис.48) и ждем когда закончится сканирование и откроется список программ, которые были во входном потоке.см.рис.49

Внимание! IP выходы будут отключены на время сканирования.

# TELEVideodata

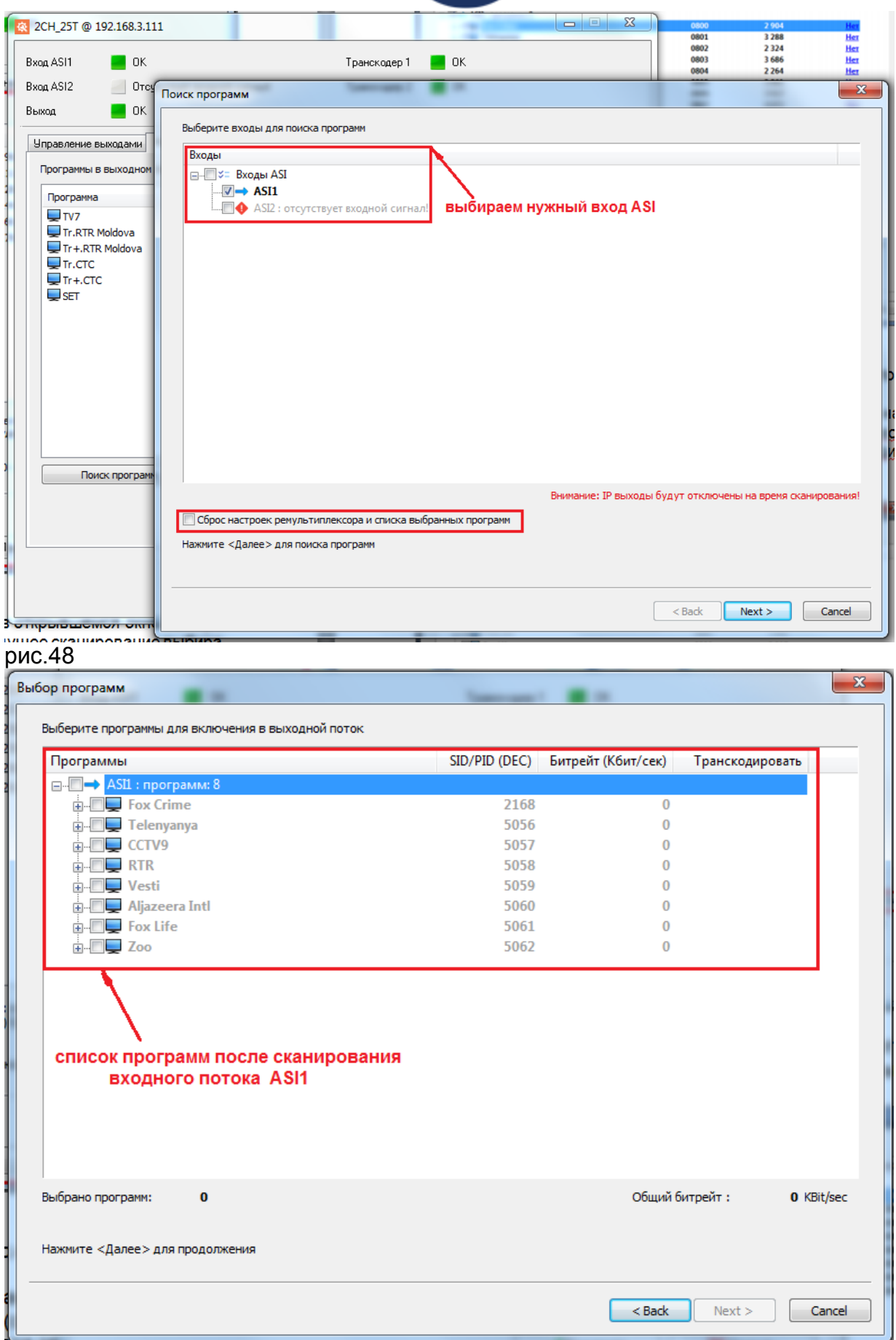

![](_page_34_Picture_0.jpeg)

Теперь нужно выбрать программы которые будут транскодированы и программы, которые останутся в выходном потоке.

Для того чтобы добавить программу в выходной поток нужно включить галочку напротив программы. см.рис.50

Если вы хотите включить все программы входного потока в выходной поток, достаточно включить галочку напротив «ASI1:программ 8». см.рис.50

![](_page_34_Picture_45.jpeg)

#### рис.50

Для того что бы транскодировать программу нужно нажать на надпись «Нет» (см.рис.50) и в открывшемся окне выбрать «Транскодировать» или «Транскодировать и оставлять оригинал» см.рис. 51.

![](_page_35_Picture_0.jpeg)

![](_page_35_Picture_45.jpeg)

#### Рис.51

Есть 2 варианта транскодирования программы:

1.Транскодировать.

В этом случае выбранная программа будет транскодирована и в выходном потоке оригинал программы будет заменен на транскодированную программу;

2.Транскодировать и оставлять оригинал.

В этом случае выбранная программа будет транскодирована и в выходном потоке будет транскодированная программа и оригинал программы.

После того как будет выбран вариант траскодирования будет активирована закладка «Основной канал», в которой можно произвести настройки транскодирования.см.рис.52

![](_page_36_Picture_0.jpeg)

![](_page_36_Picture_131.jpeg)

В настройках транскодера можно установить следующие переметры:

1. «Кодек»- может быть H/264 или MPEG-2.

При установленном параметре H.264 можно включить «High profile» или «Main profile».

При установленном параметре H.264 можно также изменить уровень, указывающий степень требуемой производительности декодера для профиля - Level 3, Level 3.1, Level 3.2, Level 4, Level 4.1 и Level 4.2.

2. «Размер кадра»:

В режиме H.264 -1920x1080,1440x1080,960x1080,720x1080,1280x704,1280x768, 1024x768,720x576,704x576,544x576,480x576,720x480,704x480,

640x480,544x480,480x480,480x256,320x224,240x180.

В режиме MPEG-2 - 720x576,704x576,544x576,480x576,720x480,704x480,544x480, 480x480.

3 «Режим битрейта», может быть CBR или VBR.

4. Битрейт (видео)- Скорость передачи видео информации может регулироваться от 1000 до 15000 Кбит/сек на каждом из кодеров.

- 1. «GOP» может быть IBBP, IPPP и IBP.
- 2. Размер GOP может быть при кодировании кодеком H.264 :
- 3,6,9,12,15,18,21,24,27,30,33,36,39,42,45,48,51,54,57,60 и 63 кадров;
	- при кодировании кодеком MPEG-2 12 кадров.
- 3. «Закрытая GOP»;
- 4. «Фильтр», может быть низкий, средний и высокий.

![](_page_37_Picture_0.jpeg)

В режиме транскодера можно включить дополнительный канал (рис.53). Таким образом, в выходном потоке мы можем иметь всего 4 транскодированные программы , по 2 транскодированные программы с каждого транскодера.

Более подробно описание и функции параметров приведены в разделе «Настройка выходных сигналов кодера» (стр.11).

![](_page_37_Picture_31.jpeg)

рис.53

Когда все параметры транскодеров установлены, нажимаем «ОК».см.рис.54

![](_page_38_Picture_16.jpeg)

![](_page_38_Picture_17.jpeg)

рис.54

Далее окно «Настройки транскодирования» закроется и в окне «Выбор программы» необходимо нажать «Next».см.рис.55

![](_page_39_Picture_0.jpeg)

![](_page_39_Picture_21.jpeg)

Далее откроется окно «Сортировка выбранных программ», в котором можно изменить порядок программ выходного потока, при помощи перетаскивания мышкой названий программ. После чего снова нажимаем «Next».см.рис.56

![](_page_39_Picture_22.jpeg)

![](_page_40_Picture_0.jpeg)

Далее откроется окно «Настройки выходного потока» (рис.57), в котором необходимо установить битрейт выходного потока, котрый может быть от 5 до 60 Мбит.

Также в этом окне мы можем редактировать расширенные настройки- изменить PID таблицы PMT.

Внимание! «Редактировать расширенные настройки» кодера лучше делать подготовленным специалистам.

Примечание: в случае превышения максимального битрейта выходного потока транкодера, программа с пометкой (\*) будет удалена из выходного потока. рис.58

![](_page_40_Picture_61.jpeg)

#### рис.57

После нажатия кнопки «Finish» настройки будут записаны и транскодер будет готов к работе. рис.58

# **TELE**videodata

![](_page_41_Picture_18.jpeg)

#### рис.58

Если необходимо изменить настройки транскодеров, то это можно сделать открыв закладки «Транскодер 1» или «Транскодер 2».см.рис.59

# TELEVideodata

![](_page_42_Picture_18.jpeg)

#### рис.59

Если необходимо включить транскодер в режим кодера, то это можно сделать в закладке «Сохранение и восстановление настроек».см.рис.60

## TELEVideodata

![](_page_43_Picture_11.jpeg)

рис.60

![](_page_44_Picture_0.jpeg)

### **ПРАВИЛА ЭКСПЛУАТАЦИИ. ТРЕБОВАНИЯ БЕЗОПАСНОСТИ.**

При установке устройства и в процессе эксплуатации должны соблюдаются элементарные правила эксплуатации сложных электротехнических устройств (наличие защитного и технологического заземления, подключение к устройству приборов, имеющих общую с ним шину заземления, применение антистатических покрытий в помещении, где установлен прибор, обеспечивается оптимальный температурный режим и т. д).

К эксплуатации изделий должны допускаться лица, ознакомленные с инструкцией по эксплуатации изделий и прошедшие инструктаж по технике безопасности. Для обеспечения безопасности обслуживающего персонала в устройствах предусмотрены: 3 - полюсные вилка с заземленным проводом , подключаемым к контуру защитного заземления; крышки, закрывающие электропроводящие части с опасным напряжением.

На корпусе изделия имеется клемма для подключения к контуру технологического заземления.

Изделия должны быть подключены к питающей сети 220В 50 Гц через устройства бесперебойного питания (UPS).

В рабочем помещении должна быть обеспечена надежная земляная шина. Все устройства, имеющие клемму «Земля», должны быть подключены к шине технологического заземления, для каждого устройства должен использоваться отдельный провод. Для подключения мощных потребителей электроэнергии должна использоваться отдельная силовая сеть.

В процессе эксплуатации: Не допускается подвергать изделия воздействию избыточного тепла и влажности. После перевозки в зимних условиях перед включением в сеть необходимо прогреть изделия в течение 2 –3 часов. Помещения, в которых установлены изделия, должны иметь антистатические покрытия.

В помещениях должен обеспечиваться оптимальный температурный режим. Не допустимо попадание внутрь корпусов влаги, кислот, щелочей и растворителей.

#### **ГАРАНТИЙНЫЕ ОБЯЗАТЕЛЬСТВА**

Изготовитель гарантирует работоспособность изделия, и его соответствие техническим параметрам, заявленным в документации на изделие или особым требованиям, указанным в договоре между производителем и заказчиком, в течение 24 месяцев со дня продажи конечному пользователю.

В течение гарантийного срока владелец имеет право на бесплатную техническую поддержку изделия, а в случае выхода его из строя - на бесплатный ремонт или замену.

Гарантия не распространяется на недостатки, возникшие в следствие нарушения потребителем правил эксплуатации, хранения или транспортировки изделия, действий третьих лиц или другими обстоятельствами, включая следующие случаи (но не ограничиваясь ими):

• Если недостаток явился следствием небрежного обращения, применения изделия не по назначению, нарушения условий и правил эксплуатации, в т. ч. В следствие воздействия высоких или низких температур, высокой влажности или запыленности, несоответствия стандартам параметров питающих, телекоммуникационных и кабельных сетей, попадания внутрь корпуса жидкости, насекомых и других

![](_page_45_Picture_0.jpeg)

посторонних предметов и веществ.

• Если недостаток явился следствием несанкционированного тестирования изделия или попыток внесения изменений в его конструкцию или его программное обеспечение, в том числе ремонта или технического обслуживания в не уполномоченной изготовителем ремонтной организации.

• Если недостаток изделия проявляется в случае неудовлетворительной работы сетей связи, теле или радиовещания, вследствие недостаточной емкости или пропускной способности сети, мощности радиосигнала, эксплуатации изделия на границе или вне зоны устойчивого приема радиосигнала сети связи, теле или радиовещания, в том числе из-за особенностей ландшафта местности и ее застройки.

Изготовитель не несет ответственности за качество работы своих изделий совместно с оборудованием других производителей, если это не оговорено и не протестировано при заключении заказа.

Недостатки, обнаруженные в период срока службы прибора, устраняются изготовителем либо уполномоченными представителями. В течение гарантийного срока устранение недостатков производится бесплатно при предъявлении документов, подтверждающих факт и дату заключения договора купли−продажи. В случае отсутствия указанных документов гарантийный срок исчисляется со дня изготовления товара.

Настройка и инсталляция, описанная в прилагаемой к прибору документации, могут быть выполнены, как самим пользователем, так и специалистами уполномоченных сервисных центров соответствующего профиля, в соответствии с договором заключенным при поставке.

• Работы по техническому обслуживанию приборов (чистка и технический осмотр) производится пользователем самостоятельно и производится в соответствии с рекомендациями по обслуживанию аппаратуры.

Изготовитель не несет ответственности за возможный вред, прямо или косвенно нанесенный своей продукцией людям, имуществу в случае, если это произошло в результате несоблюдения правил и условий эксплуатации, хранения, транспортировки или установки изделия; умышленных или неосторожных действий потребителя или третьих лиц.

• Ни при каких обстоятельствах изготовитель не несет ответственности за какой−либо особый, случайный, прямой или косвенный ущерб или убытки, включая, но не ограничиваясь перечисленным, упущенную выгоду, утрату или невозможность использования информации или данных, расходы по восстановлению информации или данных, убытки, вызванные перерывами в коммерческой, производственной или иной деятельности. Изготовитель принимает в ремонт свое оборудование независимо от того где, когда и кем оно было реализовано.

Ремонт производится у изготовителя, при условии доставки прибора пользователем изготовителю в случае его приобретения у изготовителя, либо по условиям договора с представителем изготовителя.

Доставка осуществляется за счет пользователя. Срок гарантии продлевается на время ремонта.

Ремонт осуществляется производителем в течении не более трех рабочих дней, без учета времени доставки и отправки.

Программное обеспечение (ПО), поставляемое вместе с изделием, распространяется по принципу «как есть», если иное специально не оговорено. Как правило, большинство сложных устройств выпускаемых изготовителем имеет программную поддержку и возможность апгрейда. Обнаруженные, во время

![](_page_46_Picture_0.jpeg)

эксплуатации, недостатки ПО могут быть устранены бесплатно. Работа над улучшением ПО ведется постоянно, поэтому обновление ПО предоставляется не только в течении гарантийного срока, но и в течении 5 лет, если это позволяет аппаратное обеспечение конкретной модели.